Import Documentary Collection Booking - Islamic User Guide Oracle Banking Trade Finance Process Management Release 14.7.4.0.0

Part No. F99447-01

June 2024

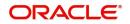

Oracle Banking Trade Finance Process Management - Import Documentary Collection Booking - Islamic User Guide Oracle Financial Services Software Limited

Oracle Park Off Western Express Highway Goregaon (East) Mumbai, Maharashtra 400 063 India Worldwide Inquiries: Phone: +91 22 6718 3000 Fax: +91 22 6718 3001 www.oracle.com/financialservices/

Copyright © 2018-2024, Oracle and/or its affiliates. All rights reserved.

Oracle and Java are registered trademarks of Oracle and/or its affiliates. Other names may be trademarks of their respective owners.

U.S. GOVERNMENT END USERS: Oracle programs, including any operating system, integrated software, any programs installed on the hardware, and/or documentation, delivered to U.S. Government end users are "commercial computer software" pursuant to the applicable Federal Acquisition Regulation and agency-specific supplemental regulations. As such, use, duplication, disclosure, modification, and adaptation of the programs, including any operating system, integrated software, any programs installed on the hardware, and/or documentation, shall be subject to license terms and license restrictions applicable to the programs. No other rights are granted to the U.S. Government.

This software or hardware is developed for general use in a variety of information management applications. It is not developed or intended for use in any inherently dangerous applications, including applications that may create a risk of personal injury. If you use this software or hardware in dangerous applications, then you shall be responsible to take all appropriate failsafe, backup, redundancy, and other measures to ensure its safe use. Oracle Corporation and its affiliates disclaim any liability for any damages caused by use of this software or hardware in dangerous applications.

This software and related documentation are provided under a license agreement containing restrictions on use and disclosure and are protected by intellectual property laws. Except as expressly permitted in your license agreement or allowed by law, you may not use, copy, reproduce, translate, broadcast, modify, license, transmit, distribute, exhibit, perform, publish or display any part, in any form, or by any means. Reverse engineering, disassembly, or decompilation of this software, unless required by law for interoperability, is prohibited.

The information contained herein is subject to change without notice and is not warranted to be error-free. If you find any errors, please report them to us in writing.

This software or hardware and documentation may provide access to or information on content, products and services from third parties. Oracle Corporation and its affiliates are not responsible for and expressly disclaim all warranties of any kind with respect to third-party content, products, and services. Oracle Corporation and its affiliates will not be responsible for any loss, costs, or damages incurred due to your access to or use of third-party content, products, or services.

# Contents

| 1. | Pref | face     |                                        | . 1-1 |
|----|------|----------|----------------------------------------|-------|
|    | 1.1  | Introdu  | ction                                  | . 1-1 |
|    | 1.2  | Audien   | ce                                     | . 1-1 |
|    | 1.3  | Docum    | entation Accessibility                 | . 1-1 |
|    | 1.4  | Organiz  | zation                                 | . 1-1 |
|    | 1.5  | Related  | d Documents                            | . 1-1 |
|    | 1.6  | Diversit | ty and Inclusion                       | . 1-1 |
|    | 1.7  | Conver   | ntions                                 | . 1-2 |
|    | 1.8  | Screen   | shot Disclaimer                        | . 1-2 |
|    | 1.9  | Glossa   | ry of Icons                            | . 1-2 |
| 2. | Ora  | cle Bar  | nking Trade Finance Process Management | . 2-3 |
|    | 2.1  | Overvie  | ew                                     | . 2-3 |
|    | 2.2  | Benefit  | S                                      | . 2-3 |
|    | 2.3  | Key Fe   | atures                                 | . 2-3 |
| 3. | Imp  | ort Doc  | cumentary Collection Booking - Islamic | . 3-1 |
|    | 3.1  | Commo    | on Initiation Stage                    | . 3-1 |
|    | 3.2  | Registr  | ation                                  | . 3-2 |
|    |      | 3.2.1    | Application Details                    | . 3-4 |
|    |      | 3.2.2    | Collection Details                     | . 3-7 |
|    |      | 3.2.3    | Miscellaneous                          | 3-10  |
|    | 3.3  | Data E   | nrichment                              | 3-11  |
|    |      | 3.3.1    | Main Details                           | 3-13  |
|    |      | 3.3.2    | Document Details                       | 3-17  |
|    |      | 3.3.3    | Other Details                          | 3-20  |
|    |      | 3.3.4    | Shipping Guarantee Reference           | 3-21  |
|    |      | 3.3.5    | Shipment Details                       | 3-23  |
|    |      | 3.3.6    | Maturity Details                       | 3-28  |
|    |      | 3.3.7    | Additional Fields                      | 3-32  |
|    |      | 3.3.8    | Advices                                | 3-33  |
|    |      | 3.3.9    | Additional Details                     | 3-33  |
|    |      | 3.3.10   | Settlement Details                     | 3-59  |
|    |      | 3.3.11   | Summary                                | 3-60  |
|    | 3.4  | Excepti  | ions                                   | 3-62  |
|    |      | 3.4.1    | Exception - Amount Block               | 3-62  |
|    |      | 3.4.2    | Exception - Know Your Customer (KYC)   | 3-65  |
|    |      | 3.4.3    | Exception - Limit Check/Credit         | 3-66  |
|    | 3.5  | Multi Le | evel Approval                          | 3-68  |
|    |      | 3.5.1    | Authorization Re-Key                   | 3-69  |
|    |      | 3.5.2    | Summary                                | 3-69  |
|    | 3.6  | Reject   | Approval                               | 3-71  |
|    |      | 3.6.1    | Summary                                | 3-72  |
|    |      | 3.6.2    | Action Buttons                         | 3-72  |

# 1. Preface

## 1.1 Introduction

This user manual is designed to help you quickly get acquainted with Import Documentary Collection Booking - Islamic process in Oracle Banking Trade Finance Process Management.

### 1.2 <u>Audience</u>

This manual is intended for the following User/User Roles:

- Oracle Implementers
- Customer Service Representatives (CSRs)
- Oracle user

## 1.3 **Documentation Accessibility**

For information about Oracle's commitment to accessibility, visit the Oracle Accessibility Program website at <a href="http://www.oracle.com/pls/topic/lookup?ctx=acc&id=docacc">http://www.oracle.com/pls/topic/lookup?ctx=acc&id=docacc</a>.

Access to Oracle Support

Oracle customers that have purchased support have access to electronic support through My Oracle Support. For information, visit http://www.oracle.com/pls/topic/ lookup?ctx=acc&id=info or visit http://www.oracle.com/pls/topic/lookup?ctx=acc&id=trs if you are hearing impaired.

# 1.4 Organization

This manual is organized into the following chapters:

- Preface gives information on the intended audience, structure, and related documents for this User Manual.
- The subsequent chapters provide an overview to the module.

# 1.5 <u>Related Documents</u>

- Getting Started User Guide
- Common Core User Guide

# 1.6 **Diversity and Inclusion**

Oracle is fully committed to diversity and inclusion. Oracle respects and values having a diverse workforce that increases thought leadership and innovation. As part of our initiative to build a more inclusive culture that positively impacts our employees, customers, and partners, we are working to remove insensitive terms from our products and documentation. We are also mindful of the necessity to maintain compatibility with our customers' existing technologies and the need to ensure continuity of service as Oracle's offerings and industry

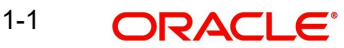

standards evolve. Because of these technical constraints, our effort to remove insensitive terms is ongoing and will take time and external cooperation.

# 1.7 <u>Conventions</u>

The following text conventions are used in this document:

| Convention | Meaning                                                                                                    |
|------------|----------------------------------------------------------------------------------------------------|
| boldface   | Boldface type indicates graphical user interface elements asso-<br>ciated with an action, or terms defined in text.                          |
| italic     | Italic type indicates book titles, emphasis, or placeholder varia-<br>bles for which you supply particular values.                           |
| monospace  | Monospace type indicates commands within a paragraph,<br>URLs, code in examples, text that appears on the screen, or<br>text that you enter. |

## 1.8 <u>Screenshot Disclaimer</u>

Personal information used in the interface or documents is dummy and does not exist in the real world. It is only for reference purposes.

## 1.9 Glossary of Icons

This User Manual may refer to all or some of the following icons.

| lcons | Function    |
|-------|-------------|
| ×     | Exit        |
| +     | Add row     |
| —     | Delete row  |
| Q     | Option List |

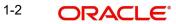

# 2. Oracle Banking Trade Finance Process Management

Welcome to the Oracle Banking Trade Finance Process Management (OBTFPM) User Guide. This guide provides an overview on the OBTFPM application and takes you through the various steps involved in creating and processing Trade Finance transactions.

This document will take you through following activities in OBTFPM:

- To create and handle Trade Finance transaction.
- Help users to conveniently create and process Trade Finance transaction

### 2.1 <u>Overview</u>

OBTFPM is a Trade Finance middle office platform, which enables bank to streamline the Trade Finance operations. OBTFPM enables the customers to send request for new Trade Finance transaction either by visiting the branch (offline channels) or through SWIFT/Trade Portal/other external systems (online channels).

# 2.2 Benefits

OBTFPM helps banks to manage Trade Finance operations across the globe in different currencies. OBTFPM allows you to:

- Handle all Trade Finance transactions in a single platform.
- Provides support for limit verification and limit earmarking.
- Provide amount block support for customer account.
- Provides acknowledgement to customers.
- Enables the user to upload related documents during transaction.
- Enables to Integrate with back end applications for tracking limits, creating limit earmarks, amount blocks, checking KYC, AML and Sanction checks status.
- Create, track and close exceptions for the above checks.
- Enables to use customer specific templates for fast and easy processing of trade transactions that reoccur periodically.

# 2.3 Key Features

- Stand-alone system that can be paired with any back end application.
- Minimum changes required to integrate with bank's existing core systems.
- Faster time to market.
- Capable to interface with corporate ERP and SWIFT to Corporate.
- Highly configurable based on bank specific needs.
- Flexibility in modifying processes.

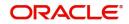

# 3. Import Documentary Collection Booking - Islamic

This process handles the Islamic import document under collection. The : Under Import Documentary Collection, the Drawer after exporting the goods submits the documents to the Remitting bank. The Remitting bank forwards the Documents to the Collecting bank for Acceptance/Payment by the Drawee.

The various stages involved for Import Doc Collection Booking are:

- Receive and verify documents
- Input Import Collection details
- Upload of related mandatory and non-mandatory documents.
- Input Additional details of Import Collection Data Enrichment stage
- Check for limit availability if applicable.
- Check balance availability for amount block
- Check for sanctions & KYC status
- Earmark limits/Create amount block for cash margin/charges if applicable
- Capture remarks for other users to check and act
- Hand off request to back office

The Islamic Import Collection Booking process flow is similar to that of conventional Import Collection Booking process flow.

This section contains the following topics:

| 3.1 Common Initiation Stage | 3.2 Registration    |
|-----------------------------|---------------------|
| 3.2 Registration            | 3.4 Exceptions      |
| 3.5 Multi Level Approval    | 3.6 Reject Approval |

### 3.1 <u>Common Initiation Stage</u>

The user can initiate the new Islamic import documentary collection booking request from the common Initiate Task screen.

1. Using the entitled login credentials, login to the OBTFPM application.

#### 2. Click Trade Finance > Initiate Task.

| ORACLE                                   | Initiate Task                    |                                  | ( DEFAULTENTITY) | Oracle Banking Trade Finan<br>May 5, 2021 | <b>A</b> | ZARTAE<br>subham@gmail.c |
|------------------------------------------|----------------------------------|----------------------------------|------------------|-------------------------------------------|----------|--------------------------|
| nine Learning 🛛 🖻                        |                                  |                                  |                  |                                           |          |                          |
| ntenance 🕨                               | Registration                     |                                  |                  |                                           |          |                          |
| estration Hub                            | Process Name                     | Branch *                         |                  |                                           |          |                          |
| irity Management 🔹 🕨                     | Islamic Import Documentary Col 🔻 | PK2-Oracle Banking Trade Finan 🔻 |                  |                                           |          |                          |
| Management 🕨                             |                                  |                                  |                  |                                           |          |                          |
| s >                                      |                                  |                                  |                  |                                           | Р        | roceed Clear             |
| e Finance 🛛 🔻                            |                                  |                                  |                  |                                           |          |                          |
| dministration 🕨                          |                                  |                                  |                  |                                           |          |                          |
| ank Guarantee Advise 🕨                   |                                  |                                  |                  |                                           |          |                          |
| ank Guarantee 🛛 🖡                        |                                  |                                  |                  |                                           |          |                          |
| ommon Group Message                      |                                  |                                  |                  |                                           |          |                          |
| nquiry                                   |                                  |                                  |                  |                                           |          |                          |
| <pre>cport - Documentary pllection</pre> |                                  |                                  |                  |                                           |          |                          |
| cport - Documentary<br>redit             |                                  |                                  |                  |                                           |          |                          |
| nport - Documentary<br>ollection         |                                  |                                  |                  |                                           |          |                          |
| nport - Documentary 🖡<br>redit           |                                  |                                  |                  |                                           |          |                          |

Provide the details based on the description in the following table:

1

| Field        | Description                                   |
|--------------|-----------------------------------------------|
| Process Name | Select the process name to initiate the task. |
| Branch       | Select the branch.                            |

#### 3.1.0.1 Action Buttons

Use action buttons based on the description in the following table:

| Field   | Description                                                        |
|---------|--------------------------------------------------------------------|
| Proceed | Task will get initiated to next logical stage.                     |
| Clear   | The user can clear the contents update and can input values again. |

# 3.2 <u>Registration</u>

In the Registration stage, user can register request for an Islamic Import Collection Booking at the front desk. User can capture the basic details of the Collection and upload related documents. On submit of the request, the request should be available for Collection expert to handle in the next stage.

1. Using the entitled login credentials for Registration stage, login to the OBTFPM application.

| ᅎ FuTura Bank |  |  |  |  |  |  |
|---------------|--|--|--|--|--|--|
| Sign In       |  |  |  |  |  |  |
| User Name *   |  |  |  |  |  |  |
| SRIDHAR       |  |  |  |  |  |  |
| Password *    |  |  |  |  |  |  |
|               |  |  |  |  |  |  |
|               |  |  |  |  |  |  |
| Sign In       |  |  |  |  |  |  |
| Cancel        |  |  |  |  |  |  |

2. On login, user must be able to view the dashboard screen with widgets as mapped to the user.

| Core Maintenance | • | Draft Confirmation P   | ending           | ×   | Hand-off Failure |              | o ×           | Priority Details |                  | Ø X          |
|------------------|---|------------------------|------------------|-----|------------------|--------------|---------------|------------------|------------------|--------------|
| Dashboard        |   |                        |                  |     |                  |              |               |                  |                  |              |
| Maintenance      |   | Customer Name          | Application Date | ٩   | Branch           | Process Name | Stage Name    | Branch           | Process Name     | Stage Name   |
| iasks            |   | EMR & CO               | 25-06-2018       | G   | Bank Futura      | NA           | Retry HandOf  | Bank Futura      | NA               | Amount Blo   |
| rade Finance     |   | NA                     | 25-06-2018       | G   |                  |              |               | Bank Futura      | NA               | Amount Blo   |
|                  |   | NA                     | 21-06-2018       | G   |                  |              |               |                  |                  |              |
|                  |   |                        |                  |     |                  |              |               | 004              | NA               | Loan Applic  |
|                  |   |                        | -                |     |                  |              |               |                  | -                |              |
|                  |   | High Value Transaction | ons              | o × | SLA Breach Deta  | nils         | o ×           | Priority Summa   | ry Cucumber Te   | * © ×        |
|                  |   | 140K                   |                  |     | Customer Name    | SLA Breached | t(mins) Prior | Branch F         | rocess Name      | Stage Name   |
|                  |   | 100K                   |                  |     | NA               | 23474 H      | KEERTIV01     |                  |                  |              |
|                  |   | 60K                    |                  | G8P | HSBC BANK        | 26667 M      | SHUBHAM       | 203 0            | Sucumber Testing | test descrip |
|                  |   |                        | ICCCO.           |     | WALL MART        | 23495        | SHUBHAM       |                  |                  |              |
|                  |   | -20K                   | 6 8 10 12        |     | EMR & CO         | 26780 M      | GOPINATH01    |                  |                  |              |
|                  |   |                        | <u>-</u>         |     |                  | _            |               |                  | _                |              |
|                  |   | Hold Transactions      |                  | o x | SLA Status       |              | ×, ©          | Tasks Detailed   | Cucumber Testing | . 0 ×        |

3. Click Trade Finance - Islamic > Import Documentary Collection> Import Documentary Collection Booking - Islamic.

|                                                       | E,     | Dashboard | ( DEFAULTENTITY) | Oracle Banking Trade Finan 🌲<br>May 5, 2021 |  |
|-------------------------------------------------------|--------|-----------|------------------|---------------------------------------------|--|
| Menu Item Search                                      | 0,     |           |                  |                                             |  |
| Core Maintenance                                      |        |           |                  |                                             |  |
| Dashboard                                             |        |           |                  |                                             |  |
| Machine Learning                                      |        |           |                  |                                             |  |
| Maintenance                                           |        |           |                  |                                             |  |
| Orchestration Hub                                     |        |           |                  |                                             |  |
| Security Management                                   |        |           |                  |                                             |  |
| Task Management                                       |        |           |                  |                                             |  |
| Tasks                                                 |        |           |                  |                                             |  |
| Trade Finance                                         |        |           |                  |                                             |  |
| Trade Finance - Islamic                               |        |           |                  |                                             |  |
| Bank Guarantee Advise                                 |        |           |                  |                                             |  |
| Bank Guarantee<br>Issuance                            |        |           |                  |                                             |  |
| Export - Documentary<br>Collection                    |        |           |                  |                                             |  |
| Export - Documentary<br>Credit                        |        |           |                  |                                             |  |
| Import - Documentary<br>Collection                    |        |           |                  |                                             |  |
| Import Documentary<br>Collection Booking -<br>Islamic | y<br>- |           |                  |                                             |  |
| Import Documentary                                    | y      |           |                  |                                             |  |

The registration stage has two sections Application Details and Collection Details. Let's look at the details of Registration screens below:

### 3.2.1 Application Details

|                                    |                                                                  | g 3, 2023 subham@gm                                                                                                    |
|------------------------------------|------------------------------------------------------------------|----------------------------------------------------------------------------------------------------|
|                                    | Doct                                                             | iments Remarks Customer Instruction                                                                                                    |
| *                                  | Dranch                                                           | Delastr                                                                                                    |
| 0170 ABB India Limite 🚺            | 000-FLEXCUBE UNIVERSAL BANK                                      | Priority<br>Medium                                                                                                    |
| oking Date *                       | Remitting Bank/Remitter *                                        | Remitting Bank/Remitter Reference *                                                                                                    |
| ig 3, 2023                         | 091863 Q BANKMJ63 (1                                             | 5656565                                                                                                    |
| nitting Bank Date/Remitting Date * | Bill Amount *                                                    |                                                                                                    |
| ig 3, 2023                         | AED - AED 1,000.00                                               |                                                                                                    |
|                                    |                                                                  |                                                                                                    |
| or Type                            | Product Code *                                                   | Product Description                                                                                                    |
| ance 🔻                             | IMMA Q                                                           | ISLAMIC MIGRATED MURABAHA ACCE                                                                                                    |
| ge *                               | Contract Reference Number                                        | Amount In Local Currency                                                                                                    |
| NAL 👻                              | 000IMMA232150001                                                 | GBP 💌 £5,001.00                                                                                                    |
| wer *                              | Limit verification required                                      | Avalization/Co-Acceptance Requested                                                                                                    |
| 1844 🔍 BANKMJ44 💽                  |                                                                  | $\bigcirc$                                                                                                    |
|                                    | king Date * g 3, 2023   g 3, 2023   or Type ance  y ALL  v wer * | wee Branch<br>0170 ABB India Limite  000-FLEXCUBE UNIVERSAL BANK   kking Date g 3, 2023   Bill Amount g 3, 2023  Product Code IMMA AED AED 1,000.00  Product Code IMMA Q Contract Reference Number VAL 000IMMA232150001  Limit verification required |

Provide the Application Details based on the description in the following table:

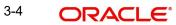

| Field                           | Description                                                                                                    | Sample Values                     |
|---------------------------------|----------------------------------------------------------------------------------------------------|-----------------------------------|
| Received from Remitting<br>Bank | <b>Toggle on:</b> Set the toggle on, if documents are received from Remitting Bank. Applicable fields will be displayed to capture the Remitting Bank details.                                                                                                    |                                   |
|                                 | <b>Toggle off:</b> Set the toggle off, if the documents are received from drawer. Applicable fields will be displayed to capture the Drawee information.                                                                                                    |                                   |
| Drawee                          | Provide the Drawee ID and Drawee Name. Alter-<br>natively, user can search the Drawee ID using<br>LOV.                                                                                                    | EMR & CO                          |
|                                 | Note                                                                                                    |                                   |
|                                 | If the selected drawee/ party is blacklisted the system displays a warning message.                                                                                                    |                                   |
| Branch                          | Read only field.<br>Branch details will be defaulted based on the<br>selected Drawee from the LOV.                                                                                                    | 203-Bank<br>Futura -Branch<br>FZ1 |
| Priority                        | System will populate the priority of the customer<br>based on priority maintenance. If priority is not<br>maintained for the customer, system will populate<br>'Medium' as the default priority. User can change<br>the priority populated any time before submit of<br>Registration stage. | High                              |
| Submission Mode                 | Select the submission mode of Import Collection -<br>Booking request. By default the submission mode<br>will have the value as 'Desk'.                                                                                                    | Desk                              |
|                                 | Desk- Request at the Desk                                                                                                    |                                   |
|                                 | Courier- Request received through Courier                                                                                                    |                                   |
| Booking Date                    | By default, the application will display branch's current date.                                                                                                    | 04/13/2018                        |

| Field                                  | Description                                                                                                    | Sample Values |
|----------------------------------------|----------------------------------------------------------------------------------------------------|---------------|
| Remitting Bank/ Remitter               | Select the Remitting Bank.                                                                                                    |               |
|                                        | Click the look up icon to search the Remitting<br>bank based on Party ID/Party Name. You can<br>also input the party ID and on tab out system will<br>validate and populate the 'Remitting Bank' name.                                                                                |               |
|                                        | Note                                                                                                    |               |
|                                        | In case the selected Bank is not RMA<br>Compliant, the system displays error<br>message "RMA arrangement not<br>available, Only MT999 messages can be<br>sent to the bank".                                                                                                    |               |
|                                        | Note                                                                                                    |               |
|                                        | If the selected remitting bank is blacklisted the system displays a warning message.                                                                                                    |               |
|                                        | Note                                                                                                    |               |
|                                        | If the Remitting Bank details and the<br>Remitting Bank Reference is already<br>available in another Collection Booking,<br>system should display a configurable<br>override message, "This is a Possible<br>Duplicate Document under an existing<br>Documentary Collection" COLREF". |               |
|                                        | Note                                                                                                    |               |
|                                        | If the KYC non-compliant party is<br>selected then the system immediately<br>gives instant alert as "Customer ID - (CIF<br>ID) is not KYC compliant."                                                                                                    |               |
| Remitting Bank/ Remitter<br>Reference  | User can update the Remitting Bank reference number, if available.                                                                                                    |               |
| Process Reference Num-<br>ber          | Unique OBTFPM task reference number for the transaction.                                                                                                    |               |
|                                        | This is auto generated by the system based on process name and branch code.                                                                                                    |               |
| Remitting Bank Date/<br>Remitting Date | Provide the Remitting Bank message date.                                                                                                    |               |
| Bill Amount                            | Select the bill currency and specify the bill amount.                                                                                                    |               |

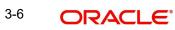

### 3.2.2 <u>Collection Details</u>

Registration user can provide collection details in this section. Alternately, collection details can be provided by Scrutiny user.

| ollection Details |   |                     |                             |                                     |  |
|-------------------|---|---------------------|-----------------------------|-------------------------------------|--|
| uments Received   |   | Tenor Type          | Product Code *              | Product Description                 |  |
| ond               | - | Usance 🔻            | IMMA Q                      | ISLAMIC MIGRATED MURABAHA ACCEI     |  |
| ration Type *     |   | Stage *             | Contract Reference Number   | Amount In Local Currency            |  |
|                   | - | FINAL 🔻             | 000IMMA232150001            | GBP 🔻 £5,001.00                     |  |
| nce Amount        |   | Drawer *            | Limit verification required | Avalization/Co-Acceptance Requested |  |
| ) <del>v</del>    |   | 091844 🔍 BANKMJ44 💽 |                             |                                     |  |

| Field               | Description                                                                      | Sample Values |
|---------------------|----------------------------------------------------------------------------------|---------------|
| Document Received   | Enables to user to select the number of sets of documents received from the LOV: |               |
|                     | First                                                                            |               |
|                     | Second                                                                           |               |
|                     | Both                                                                             |               |
| Tenor Type          | Select the Tenor Type from the LOV:                                              |               |
|                     | Sight                                                                            |               |
|                     | Usance                                                                           |               |
|                     | Multi Tenor                                                                      |               |
| Product Code        | Select the product code for the collection.                                      |               |
| Product Description | Read only field.                                                                 |               |
|                     | This field displays the description of the product as per the product code.      |               |

Provide the Collection Details based on the description in the following table:

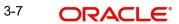

Hold Cancel Save & Close Subm

| Field                          | Description                                                                                                    | Sample Values |
|--------------------------------|----------------------------------------------------------------------------------------------------|---------------|
| Operation Type                 | Operation type will be auto-populated from the collection booking. User can update the operation code, if required.                                                                                    |               |
|                                | User can book a documentary collection using<br>the <b>Operation Type</b> as <b>FOP</b> , to indicate if the<br>documents are to be delivered Free of Payment<br>to the Drawee by the Collecting Bank. |               |
|                                | Note                                                                                                    |               |
|                                | User cannot change the operation type,<br>If the operation code is set as ADV or<br>COL or DIS in collection Booking.                                                                                  |               |
|                                | Note                                                                                                    |               |
|                                | User can change the operation type to ADV or DIS, if the operation code is set as ACC in collection booking.                                                                                           |               |
| Stage                          | System displays the stage of the transaction.<br>User can change the value from initial to final.                                                                                                    |               |
|                                | Note                                                                                                    |               |
|                                | User cannot change the stage value from Final to initial.                                                                                                    |               |
|                                | Note                                                                                                    |               |
|                                | For <b>Operation Type</b> , <b>FOP</b> the Stage to be defaulted to <b>Final</b> as Free of Payment is not applicable for Bills in Initial stage.                                                      |               |
| Contract Reference Num-<br>ber | On selection of the Product code, the contract ref-<br>erence number gets simulated from the back<br>office and is displayed.                                                                          |               |
| Amount In Local Currency       | System fetches the local currency equivalent value for the LC amount from back office (with decimal places).                                                                                           |               |
| Finance Amount                 | Read only field.                                                                                                    |               |
|                                | Finance Amount will be auto-populated based on the selected Documentary Collection Number.                                                                                                    |               |
|                                | This is an input field for <b>Operation Type</b> , <b>DIS</b> /<br><b>PUR.</b>                                                                                                    |               |

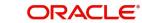

| Field                                    | Description                                                                                                    | Sample Values |
|------------------------------------------|----------------------------------------------------------------------------------------------------|---------------|
| Drawer                                   | Select the drawer ID and Drawer Name from the LOV.                                                                                                    |               |
|                                          | Note                                                                                                    |               |
|                                          | If the selected drawee/ party is blacklisted the system displays a warning message.                                                                                                    |               |
| Limit verification required              | Toggle On- Enables for limit verification.                                                                                                    |               |
|                                          | If the toggle is disabled and <b>Finance amount</b> has<br>been provided, the system prompts an override<br>message on Submit.                                                                |               |
| Avalization/Co-Accep-<br>tance Requested | Option for the user to select if the bill is to be avalized.                                                                                                    |               |
|                                          | User can enable this option either during the Bill<br>Booking or Amendment. During bill booking, the<br>option can be enabled both INTIAL/FINAL stage<br>and <b>Operation</b> is COL/ACC /DIS |               |
|                                          | During the Amendment, stage should be Final.                                                                                                    |               |
|                                          | By default this option is disabled.                                                                                                    |               |
|                                          | Once the option is enabled, it can not be<br>unchecked during any further actions or opera-<br>tions.                                                                                         |               |
|                                          | Note                                                                                                    |               |
|                                          | Option is not applicable for Sight bills,<br>Multi-tenor and Bills Under LC.                                                                                                    |               |

### 3.2.3 <u>Miscellaneous</u>

| ORACLE <sup>®</sup>       |              |                         |                | (ENTITY_ID1)                | FLEXCUBE UNIVERSAL BAN Aug 3, 2023 | C<br>subham@g        |
|---------------------------|--------------|-------------------------|----------------|-----------------------------|------------------------------------|----------------------|
| port Documentary Collec   | tion Booking | g - Islamic             |                |                             | Documents Remarks 0                | Customer Instruction |
| pplication Details        |              |                         |                |                             |                                    |                      |
| eived From Remitting Bank |              | Drawee *                | _              | Branch                      | Priority                           |                      |
|                           |              | 100170 ABB II           | ndia Limite 🚺  | 000-FLEXCUBE UNIVERSAL BANK | Medium                             | <b>.</b>             |
| mission Mode              |              | Booking Date *          |                | Remitting Bank/Remitter *   | Remitting Bank/Remitter            | Reference *          |
| ik                        | •            | Aug 3, 2023             |                | 091863 Q BANKMJ63           | 5656565                            |                      |
| ess Reference Number      |              | Remitting Bank Date/Ren | nitting Date * | Bill Amount *               |                                    |                      |
| IIDB000093377             |              | Aug 3, 2023             | <b></b>        | AED - AED 1,000.00          |                                    |                      |
| ollection Details         |              |                         |                |                             |                                    |                      |
| uments Received           |              | Tenor Type              |                | Product Code *              | Product Description                |                      |
| ond                       | •            | Usance                  | w.             | IMMA Q                      | ISLAMIC MIGRATED MU                | JRABAHA ACCE         |
| ration Type *             |              | Stage *                 |                | Contract Reference Number   | Amount In Local Current            | -y                   |
|                           | -            | FINAL                   | ×              | 000IMMA232150001            | GBP 💌                              | £5,001.00            |
| nce Amount                |              | Drawer *                |                | Limit verification required | Avalization/Co-Acceptar            | ice Requested        |
|                           |              | 091844 Q BA             | NKMJ44  🕒      |                             | $\bigcirc$                         |                      |

Hold Cancel Save & Close Subm

Provide the Miscellaneous Details based on the description in the following table:

| Field                 | Description                                                                                                    | Sample Values |
|-----------------------|----------------------------------------------------------------------------------------------------|---------------|
| Documents             | Upload the documents received under the Documentary Collection.                                                                                                    |               |
| Remarks               | Provide any additional information regarding the collection. This information can be viewed by other users handling the request.                                                                                              |               |
| Customer Instructions | Click to view/ input the following                                                                                                    |               |
|                       | <ul> <li>Standard Instructions – In this section, the<br/>system will populate the details of Standard<br/>Instructions maintained for the customer.<br/>User will not be able to edit this.</li> </ul>                       |               |
|                       | • <b>Transaction Level Instructions</b> – In this section, OBTFPM user can input any Customer Instructions received as part of transaction processing. This section will be enabled only for customer initiated transactions. |               |
|                       |                                                                                                    |               |
| Action Buttons        |                                                                                                    | <u>.</u>      |
| Submit                | On submit, task will move to next logical stage of                                                                                                    |               |

| Submit | On submit, task will move to next logical stage of Import Documentary Collection Booking.                                                |  |
|--------|----------------------------------------------------------------------------------------------------|--|
|        | If mandatory fields have not been captured, sys-<br>tem will display an error message until the man-<br>datory fields data are provided. |  |

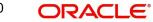

| Field        | Description                                                                                                    | Sample Values |
|--------------|----------------------------------------------------------------------------------------------------|---------------|
| Save & Close | Save the information provided and holds the task<br>in 'My Task' queue for working later.<br>This option will not submit the request.                                                                                                    |               |
| Cancel       | Cancels the Import Documentary Collection<br>Booking Task. Details entered will not be saved<br>and the task will be removed.                                                                                                    |               |
| Hold         | The details provided will be saved and status will<br>be on hold.User must update the remarks on the<br>reason for holding the task.<br>This option is used, if there are any pending infor-<br>mation yet to be received from applicant. |               |
| Checklist    | Make sure that the details in the checklist are<br>completed and acknowledge. If mandatory<br>checklist items are not marked, system will dis-<br>play an error on submit.                                                                |               |

### 3.3 Data Enrichment

As part of Data Enrichment, user can enter/update details of the Islamic Import Documentary Collection Booking request, check documents and can verify if the request can be progressed further.

#### Note

For expired line of limits, the task moves to "Limit Exception" stage under Free Tasks, on 'Submit' of DE Stage with the reason for exception as "Limit Expired".

Do the following steps to acquire a task at Data enrichment stage:

1. Using the entitled login credentials for scrutiny stage, login to the OBTFPM application.

| ᅎ FuTura Bank |
|---------------|
| Sign In       |
| User Name *   |
| SRIDHAR       |
| Password *    |
|               |
|               |
| Sign In       |
|               |

2. On login, user must be able to view the dashboard screen with widgets as mapped to the user.

| Core Maintenance | <b>*</b> ( | Draft Co | onfirmat      | ion Pe  | nding |            | Φ   | ×      | Hand-off Failure |             | 0             | ×   | Priority Details |                  | Ø X        |
|------------------|------------|----------|---------------|---------|-------|------------|-----|--------|------------------|-------------|---------------|-----|------------------|------------------|------------|
| Dashboard        |            |          |               |         |       |            |     |        |                  |             |               |     |                  |                  |            |
| Maintenance      |            | Custo    | mer Nan       | 10      | Аррік | cation Dat | e   | ۰<br>۲ | Branch           | Process Nam | e Stage Na    | ne  | Branch           | Process Name     | Stage Nam  |
| Tasks            | •          | EMR.8    | k CO          |         | 25-06 | -2018      |     | G      | Bank Futura      | NA          | Retry Har     | dOf | Bank Futura      | NA               | Amount B   |
| Trade Finance    | •          | NA       |               |         | 25-06 | -2018      |     | G      |                  |             |               |     | Bank Futura      | NA               | Amount B   |
|                  |            | NA       |               |         | 21-06 | -2018      |     | G      |                  |             |               |     | 004              | NA               | Loan Appl  |
|                  |            |          |               |         |       |            |     |        |                  | _           |               |     | 004              | -                | coan Appi  |
|                  | i i i      | High Va  | ilue Tran     | isactio | ns.   |            | 0   | ×      | SLA Breach Deta  | ils         | ٥             | ×   | Priority Summa   | V Cucumber Te    | , ¢ >      |
|                  |            | 140K     | 11            |         |       |            |     |        | Customer Name    | SLA Breac   | hed(mins) Pri |     | Branch P         | rocess Name      | Stage Nar  |
|                  |            | 100K     | $\mathcal{U}$ |         |       |            | • 0 |        | NA               | 23474 H     | KEERTIV01     | 1   | 203 C            | ucumber Testing  | test descr |
|                  |            | 20K      |               | -       |       |            | • • | IOP.   | HSBC BANK        | 26667 N     | SHUBHAM       |     |                  | acamet resony    | VEN DEPU   |
|                  |            | -20K     |               | C       | 000   | •          |     |        | WALL MART        | 23495       | SHUBHAM       |     |                  |                  |            |
|                  |            | -2       | 0 2           | 4       | 6 8   | 10 12      |     |        | EMR & CO         | 26780 N     | GOPINATHO     |     |                  |                  |            |
|                  |            |          |               |         | -     |            |     |        |                  |             |               | -   |                  |                  |            |
|                  |            | Hold Tra | ansactio      | ns      |       |            | 0   | ×      | SLA Status       | Cucumber T  | esting        | ×   | Tasks Detailed   | Cucumber Testing | , o >      |

|                                    | э.  | 0    |             | 313-                        | TIEE Tasks.                                     |                          |                    |                                       |                  |        |
|------------------------------------|-----|------|-------------|-----------------------------|-------------------------------------------------|--------------------------|--------------------|---------------------------------------|------------------|--------|
| = ORACL                            | -e, | Free | e Tasks     |                             |                                                 |                          | 1 ( DEFAU          | TENTITY) Oracle Bankii<br>May 5, 2021 | ng Trade Finan   | subhar |
| enu Item Search                    | Q   |      | C Refresh   |                             | Flow Diagram                                    |                          |                    |                                       |                  |        |
| ore Maintenance                    |     | -    | C Nellesi   | <ul> <li>Acquire</li> </ul> | Y: Plow Diagram                                 |                          |                    |                                       |                  |        |
| Dashboard                          |     |      | Action      | Priority                    | Process Name                                    | Process Reference Number | Application Number | Stage                                 | Application Date | Branch |
| lachine Learning                   |     |      | Acquire & E | Medium                      | Islamic Import Documentary Collection           | PK1IIDB000071171         | PK1IIDB000071171   | DataEnrichment                        | 22-03-08         | PK2    |
| lachine Learning                   |     |      | Acquire & E | High                        | Shipping Guarantee Issuance                     | PK2SGTI000071169         | PK2SGTI000071169   | Registration                          | 22-03-08         | PK2    |
| laintenance                        |     | 0    | Acquire & E | Medium                      | Shipping Guarantee Issuance                     | PK2SGTI000071159         | PK2SGTI000071159   | DataEnrichment                        | 22-03-08         | PK2    |
| rchestration Hub                   | •   |      | Acquire & E | Medium                      | Export Documentary Collection Booking           | PK2EDCB000071153         | PK2EDCB000071153   | DataEnrichment                        | 22-03-08         | PK2    |
|                                    |     | 0    | Acquire & E | Medium                      | Shipping Guarantee Issuance                     | PK2SGTI000071145         | PK2SGTI000071145   | DataEnrichment                        | 22-03-07         | PK2    |
| ecurity Management                 |     |      | Acquire & E | Medium                      | Guarantee Cancellation                          | PK2GTEC000071143         | PK2GTEC000071143   | DataEnrichment                        | 22-03-07         | PK2    |
| sk Management                      |     |      | Acquire & E | Medium                      | Guarantee Cancellation                          | PK2GTEC000071137         | PK2GTEC000071137   | DataEnrichment                        | 22-03-07         | PK2    |
|                                    |     |      | Acquire & E | Medium                      | Guarantee Advise Amendment                      | PK2GTAA000071128         | PK2GTAA000071128   | Registration                          | 22-03-07         | PK2    |
| sks                                | •   |      | Acquire & E | Medium                      | Islamic Export LC Closure                       | PK2IECL000070783         | PK2IECL000070783   | DataEnrichment                        | 22-02-28         | PK2    |
| Awaiting Customer<br>Clarification |     |      | Acquire & E | Medium                      | Shipping Guarantee Issuance                     | PK2SGTI000071126         | PK2SGTI000071126   | DataEnrichment                        | 22-03-07         | PK2    |
| Business Process                   |     | 0    | Acquire & E | High                        | Shipping Guarantee Issuance                     | PK2SGTI000071118         | PK2SGTI000071118   | DataEnrichment                        | 22-03-07         | PK2    |
| Maintenance                        |     |      | Acquire & E | High                        | Import Documentary Collection Booking           | PK2IDCB000071124         | PK2IDCB000071124   | Registration                          | 22-03-07         | PK2    |
| Completed Tasks                    |     |      | Acquire & E | Medium                      | Shipping Guarantee Issuance                     | PK2SGTI000071116         | PK2SGTI000071116   | DataEnrichment                        | 22-03-07         | PK2    |
|                                    |     |      | A           | Medium                      | Income the trademost which and the state of the | BK2004000000000          | DK2004000070000    | A                                     | 22.02.02         | DI/D   |

4. Select the appropriate task and click **Acquire & Edit** to edit the task or click **Acquire** to edit the task from **My Tasks** tab.

| = ORACL                              | .e°    | Free | e Tasks     |              |                                       |                          |                    | TENTITY) Oracle Bankir<br>May 5, 2021 | g Trade Finan    | ZAR<br>subham@gn |
|--------------------------------------|--------|------|-------------|--------------|---------------------------------------|--------------------------|--------------------|---------------------------------------|------------------|------------------|
| Menu Item Search<br>Core Maintenance | Q<br>• |      | C Refresh   | ↔ Acquire    | Flow Diagram                          |                          |                    |                                       |                  |                  |
| Dashboard                            |        | -    | Action      | Priority     | Process Name                          | Process Reference Number | Application Number | Stage                                 | Application Date | Branch           |
| Machine Learning                     |        |      | Acquire & E | Medium       | Islamic Import Documentary Collection | PK1IIDB000071171         | PK1IIDB000071171   | DataEnrichment                        | 22-03-08         | PK2              |
| vacnine ceaming                      |        |      | Acquire & E | High         | Shipping Guarantee Issuance           | PK2SGTI000071169         | PK2SGTI000071169   | Registration                          | 22-03-08         | PK2              |
| vlaintenance                         |        | 0    | Acquire & E | Medium       | Shipping Guarantee Issuance           | PK2SGTI000071159         | PK2SGTI000071159   | DataEnrichment                        | 22-03-08         | PK2              |
| Orchestration Hub                    |        |      | Acquire & E | Medium       | Export Documentary Collection Booking | PK2EDCB000071153         | PK2EDCB000071153   | DataEnrichment                        | 22-03-08         | PK2              |
|                                      |        |      | Acquire & E | Medium       | Shipping Guarantee Issuance           | PK2SGTI000071145         | PK2SGTI000071145   | DataEnrichment                        | 22-03-07         | PK2              |
| ecurity Management                   | •      |      | Acquire & E | Medium       | Guarantee Cancellation                | PK2GTEC000071143         | PK2GTEC000071143   | DataEnrichment                        | 22-03-07         | PK2              |
| ask Management                       |        |      | Acquire & E | Medium       | Guarantee Cancellation                | PK2GTEC000071137         | PK2GTEC000071137   | DataEnrichment                        | 22-03-07         | PK2              |
| asks                                 | •      |      | Acquire & E | Medium       | Guarantee Advise Amendment            | PK2GTAA000071128         | PK2GTAA000071128   | Registration                          | 22-03-07         | PK2              |
|                                      |        | 0    | Acquire & E | Medium       | Islamic Export LC Closure             | PK2IECL000070783         | PK2IECL000070783   | DataEnrichment                        | 22-02-28         | PK2              |
| Awaiting Customer<br>Clarification   |        |      | Acquire & E | Medium       | Shipping Guarantee Issuance           | PK2SGTI000071126         | PK2SGTI000071126   | DataEnrichment                        | 22-03-07         | PK2              |
| Business Process                     |        |      | Acquire & E | High         | Shipping Guarantee Issuance           | PK2SGTI000071118         | PK2SGTI000071118   | DataEnrichment                        | 22-03-07         | PK2              |
| Maintenance                          |        |      | Acquire & E | High         | Import Documentary Collection Booking | PK2IDCB000071124         | PK2IDCB000071124   | Registration                          | 22-03-07         | PK2              |
| Completed Tasks                      |        |      | Acquire & E | Medium       | Shipping Guarantee Issuance           | PK2SGTI000071116         | PK2SGTI000071116   | DataEnrichment                        | 22-03-07         | PK2              |
| Free Tasks                           |        |      |             | CALCULAR STR | l                                     |                          |                    |                                       |                  |                  |
| Hold Tasks                           |        | Pag  | ge 1 of 13  | 35 (1-20)    | of 2700 items ) K < 1 2 3             | 4 5 135 > ×              |                    |                                       |                  |                  |

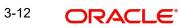

5. The acquired task will be available in **My Tasks** tab. Click **Edit** to provide input for data enrichment stage.

| ORACL             | E, | Free | Tasks           |            |                        |                     |                    |                  | FLEXCUBE UNIVERSAL BAN<br>Jan 1, 2014 | su     | SRIDHA<br>ubham@gmail |
|-------------------|----|------|-----------------|------------|------------------------|---------------------|--------------------|------------------|---------------------------------------|--------|-----------------------|
| nu Item Search    | ୍  |      | C Refresh       | - Acqu     | ire 🔥 Delegate 🔮       | Reassian 👯 Flow     | Diagram            |                  |                                       |        |                       |
| re Maintenance    |    | -    |                 |            |                        | Process Reference   |                    |                  |                                       |        |                       |
| shboard           |    |      | Action          | Priority   | Process Name           |                     | Application Number | Stade            | Application Date                      | Branch | Cus                   |
| intenance         | •  |      | Acquire & E     | М          | Import Documentary- B  | 000IDCB000030087    | 000IDCB000030087   | DataEnrichment   | 1587020236841                         | 000    | 000                   |
| curity Management |    |      | Acquire & Edit  | М          | Export LC Update Drawi | 300ELCU000030043    | 300ELCU000030043   | HandoffRetryTask | 70-01-01                              | 300    | 001                   |
|                   | -  |      | Acquire & Edit  |            | Export LC Cancellation | 300ELCC000030083    | 300ELCC000030083   | DataEnrichment   | 1587019969620                         | 300    | 001                   |
| iks               |    |      | Acquire & Edit  | н          | Export LC Advising     | 300ELCA000029957    | 300ELCA000029957   | DataEnrichment   | 1586952466787                         | 300    | 001                   |
| Completed Tasks   |    |      | Acquire & Edit  |            | Export LC Amendment    | 300ELCA000030067    | 300ELCA000030067   | Scrutiny         | 1587018202990                         | 300    | 001                   |
| Free Tasks        |    |      | Acquire & Edit  | М          | Export LC Liquidation  | 300ELCL000030053    | 300ELCL000030053   | HandoffRetryTask | 70-01-01                              | 300    | 001                   |
| Hold Tasks        |    |      | Acquire & Edit  |            | Import LC Drawing      | 300ILCD000030054    | 300ILCD000030054   | Scrutiny         | 1587014251663                         | 300    | 001                   |
| My Tasks          |    |      | Acquire & Edit  | М          | Import LC Issuance     | GS1ILCI000028828    | GS1ILCI000028828   | Scrutiny         |                                       | GS1    | 000                   |
| Search            |    |      | Acquire & Edit  | М          | Import LC Issuance     | GS1ILCI000028828    | GS1ILCI000028828   | Scrutiny         |                                       | GS1    | 000                   |
| Supervisor Tasks  |    | -    | Acquire 9. Edit |            | Import I C Amondmont   | 20011 0 40000 20020 | 20011 010000000000 | Constinu         | 1007010011040                         | 200    | 001                   |
| de Finance        |    |      |                 |            |                        |                     |                    |                  |                                       |        |                       |
|                   |    | Pag  | e 1 of 37       | (1 - 20 of | 727 items ) K < 1      | 1 2 3 4 5           | 37 > Ж             |                  |                                       |        |                       |

The Data Enrichment stage has five sections as follows:

- Main Details
- Document Details
- Other Details
- Shipment Details
- Maturity Details
- Additional Fields
- Advices
- Additional Details
- Settlement Details
- Summary

Let's look at the details for Data Enrichment stage. User must be able to enter/update the following fields. Some of the fields that are already having value from Registration may not be editable.

### 3.3.1 Main Details

Main details section has two sub section as follows:

- Application Details
- Collection Details

#### 3.3.1.1 Application Details

All fields displayed under Basic details section, would be read only except for the **Priority** and **'Bill Amount'** field. Refer to 3.2.1 Application Details for more information of the fields.

| nrichment :: Applica | ary Collection Booking<br>ation No:- 000IIDB000093377 |   | Documents      | Remarks        | Overrides | Customer Instruction     |              |                       | -               |
|----------------------|-------------------------------------------------------|---|----------------|----------------|-----------|--------------------------|--------------|-----------------------|-----------------|
| in Details           | Main Details                                          |   |                |                |           |                          |              |                       | Screen (        |
| cument Details       | Application Details                                   |   |                |                |           |                          |              |                       |                 |
| ner Details          | Received From Remitting Bank                          |   | Drawee *       |                |           | Branch                   |              | Priority              |                 |
| pment Details        |                                                       |   | 100170         | ABB India Li   | imite 🚺   | 000-FLEXCUBE UNIVE       | RSAL BANK    | Medium                | Ψ.              |
| turity Details       | Submission Mode                                       |   | Booking Date * |                |           | Remitting Bank/Remitt    | er *         | Remitting Bank/Remit  | ter Reference * |
|                      | Desk                                                  | - | Aug 3, 2023    |                | <b>**</b> | 091863 BAN               | NKMJ63       | 5656565               |                 |
| ditional Fields      | Process Reference Number                              |   | Remitting Bank | Date/Remitting | Date *    | Bill Amount *            |              |                       |                 |
| vices                | 000IIDB000093377                                      |   | Aug 3, 2023    |                | <b>**</b> | AED 💌                    | AED 1,000.00 |                       |                 |
| ditional Details     |                                                       |   |                |                |           |                          |              |                       |                 |
| tlement Details      | Collection Details                                    |   |                |                |           |                          |              |                       |                 |
| nmary                | Documents Received                                    |   | Tenor Type *   |                |           | Product Code *           |              | Product Description   |                 |
|                      | Second                                                | • | Usance         |                | ~         | IMMA                     | Q,           | ISLAMIC MIGRATED I    | MURABAHA ACCEI  |
|                      | Operation Type *                                      |   | Stage *        |                |           | Contract Reference Nu    | mber         | Amount In Local Curre | ency            |
|                      | ACC                                                   | - | FINAL          |                | -         | 000IMMA232150001         |              | GBP 💌                 | £5,001.00       |
|                      | Finance Amount                                        |   | Drawer *       |                |           | Limit verification requi | red          | Avalization/Co-Accept | tance Requested |
|                      | AED 👻                                                 |   | 091844         | Q BANKMJ       | 44 🚺      |                          |              |                       |                 |

Following field can be amended based on the description provided in the following table:

| Field    | Description                                                              | Sample Values |
|----------|--------------------------------------------------------------------------|---------------|
| Priority | User can change the priority defaulted' Values are High, Medium and Low. | High          |

#### 3.3.1.2 Collection Details

The fields listed under this section are same as the fields listed under the 3.2.2 Collection Details section in 3.2 Registration. Refer to 3.2.2 Collection Details for more information of the fields. During Registration, if user has not captured input, then user can capture the details in this section.

#### Note

In case field **Operation Type** has value **FOP** (Free of Payment) that is populated from OBDX, system should retain the value and should not allow the user to edit the same.(Display only field if Submission mode is Online).

| Settlement Details | Collection Details |    |              |            |           |               |               |       |      |            |                   |           |     |
|--------------------|--------------------|----|--------------|------------|-----------|---------------|---------------|-------|------|------------|-------------------|-----------|-----|
| Summary            | Documents Received |    | Tenor Type * |            |           | Product Co    | ode *         |       |      | Product (  | Description       |           |     |
|                    | Second             | Ψ. | Usance       |            |           | IMMA          |               |       | Q,   | ISLAMIC    | MIGRATED MUR      | АВАНА АСС | E   |
|                    | Operation Type *   |    | Stage *      |            |           | Contract R    | eference Nu   | mber  |      | Amount     | In Local Currency |           |     |
|                    | ACC                | v  | FINAL        |            | •         | 0001MMA       | 232150001     |       |      | GBP        | v                 | £5,001.00 |     |
|                    | Finance Amount     |    | Drawer *     |            |           | Limit verifi  | ication requi | red   |      | Avalizatio | on/Co-Acceptance  | Requested |     |
|                    | AED 💌              |    | 091844       | Q BANKMJ44 | i         |               |               |       |      | $\bigcirc$ |                   |           |     |
|                    |                    |    |              |            |           |               |               |       |      |            |                   |           |     |
| udit               |                    |    |              |            | Request C | Clarification | Reject        | Refer | Hold | Cancel     | Save & Close      | Back      | Nex |

### 3.3.1.3 Action Buttons

Use action buttons based on the description in the following table:

| Field                 | Description                                                                                                    | Sample Values |
|-----------------------|----------------------------------------------------------------------------------------------------|---------------|
| Clarification Details | Clicking the button opens a detailed screen, user<br>can see the clarification details in the window and<br>the status will be 'Clarification Requested'.                                                                                                    |               |
| Documents             | Click the Documents icon to View/Upload the required documents.                                                                                                    |               |
|                       | Application will display the mandatory and optional documents.                                                                                                    |               |
|                       | The user can view and input/view application details simultaneously.                                                                                                    |               |
|                       | When a user clicks on the uploaded document,<br>Document window get opened and on clicking the<br>view icon of the uploaded document, Application<br>screen should get split into two. The one side of<br>the document allows to view and on the other<br>side allows to input/view the details in the applica-<br>tion. |               |
| Remarks               | Click the Remarks icon to provide any additional information. This information can be viewed by other users processing the request.                                                                                                    |               |
|                       | Content from Remarks field should be handed off to Remarks field in Backend application.                                                                                                    |               |
| Overrides             | Click to view the overrides accepted by the user.                                                                                                    |               |
| Customer Instruction  | Click to view/ input the following                                                                                                    |               |
|                       | <ul> <li>Standard Instructions – In this section, the<br/>system will populate the details of Standard<br/>Instructions maintained for the customer.<br/>User will not be able to edit this.</li> </ul>                                                                                                    |               |
|                       | • <b>Transaction Level Instructions</b> – In this section, OBTFPM user can input any Customer Instructions received as part of transaction processing. This section will be enabled only for customer initiated transactions.                                                                                            |               |
| Request Clarification | Click the Request Clarification button to<br>request for an Online clarification from cus-<br>tomer. Clicking the button opens a detailed<br>screen to capture the clarification details.                                                                                                    |               |
| Save & Close          | Save the details provided and holds the task in<br>'My Task' queue for further update.<br>This option will not submit the request.                                                                                                    |               |

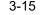

| Field  | Description                                                                                                    | Sample Values |
|--------|----------------------------------------------------------------------------------------------------|---------------|
| Cancel | Cancel the Data Enrichment stage inputs. The details updated in this stage are not saved. The task will be available in 'My Task' queue.                                                                                                    |               |
| Hold   | The details provided will be saved and status will<br>be on hold.User must update the remarks on the<br>reason for holding the task.<br>This option is used, if there are any pending infor-<br>mation yet to be received from applicant.                                                                                                    |               |
| Reject | On click of Reject, user must select a Reject Rea-<br>son from a list displayed by the system.<br>Reject Codes:<br>R1- Documents missing<br>R2- Signature Missing<br>R3- Input Error<br>R4- Insufficient Balance/Limits<br>R5 - Others.<br>Select a Reject code and give a Reject Descrip-<br>tion.<br>This reject reason will be available in the remarks<br>window throughout the process. |               |
| Refer  | User must select a Refer Reason from the values<br>displayed by the system.<br>Refer Codes:<br>R1- Documents missing<br>R2- Signature Missing<br>R3- Input Error<br>R4- Insufficient Balance/Limits<br>R5 - Others.                                                                                                    |               |
| Next   | On click of Next, system should validate if all the<br>mandatory fields have been captured. Necessary<br>error and override messages to be displayed. On<br>successful validation, system moves the task to<br>the next data segment.                                                                                                    |               |

#### **Document Details** 3.3.2

This section enables the user to enter/ update Documents and conditions details for Islamic Import Collection Booking.

| ORACLE                           |                                                      |               |                       | <u></u>            | (DEFAULTENTITY ) | FLEXCUBE UNIVERSA<br>Aug 3, 2023 | L BAN            | ZARTAE<br>subham@gmail.c |
|----------------------------------|------------------------------------------------------|---------------|-----------------------|--------------------|------------------|----------------------------------|------------------|--------------------------|
|                                  | ntary Collection Booking<br>lication No:- 091IIDB000 |               | Clarification Details | Documents Remarks  | Overrides Custor | ner Instruction                  |                  | ***                      |
| Main Details<br>Document Details | Document Detail                                      |               |                       |                    |                  |                                  |                  | Screen ( 2 / 1           |
| Other Details                    | - Documents D                                        |               |                       |                    |                  |                                  |                  |                          |
| Shipment Details                 | Document Code                                        | Document Type | Documents Description | Document Reference | Copies Received  | Originals Received               | Document Date    | Action                   |
| Maturity Details                 | CLAIMDOC                                             | с             | Claim Doc             |                    | 1                | 1                                |                  | 1                        |
| Additional Fields                |                                                      |               |                       |                    |                  |                                  |                  |                          |
| Advices                          |                                                      |               |                       |                    |                  |                                  |                  |                          |
| Additional Details               |                                                      |               |                       |                    |                  |                                  |                  |                          |
| Settlement Details               |                                                      |               |                       |                    |                  |                                  |                  |                          |
| Summary                          |                                                      |               |                       |                    |                  |                                  |                  |                          |
|                                  |                                                      |               |                       |                    |                  |                                  |                  |                          |
|                                  |                                                      |               |                       |                    |                  |                                  |                  |                          |
|                                  |                                                      |               |                       |                    |                  |                                  |                  |                          |
|                                  |                                                      |               |                       |                    |                  |                                  |                  |                          |
|                                  |                                                      |               |                       |                    |                  |                                  |                  |                          |
| udit                             |                                                      |               |                       | Request Clarificat | tion Reject f    | Refer Hold Can                   | cel Save & Close | Back Next                |

Capture the information based on the description in the following table:

| Field                         | Description                                                                                                    | Sample Values |
|-------------------------------|----------------------------------------------------------------------------------------------------|---------------|
| Fleid                         | Description                                                                                                    | Sample values |
| Click the '+' plus icon to ca | oture the Dcoument Details.                                                                                                    |               |
| Document Code                 | Click the search icon to select the document code. User can edit or delete the code by select-ing the line on the grid.                                                                                                    |               |
| Document Type                 | System will default the document type based on the product selected.                                                                                                    |               |
| Document Description          | System will populate the document description based on the document code. User can edit the description.                                                                                                    |               |
| Document Reference            | Specify the document reference, if available.<br>On click of 'Next' system should validate the<br>value in this field against the transport document/<br>Bill of Lading (MARDOC) against any Outstand-<br>ing Shipping Guarantees issued for the drawee<br>and is not linked to any Documentary Collection<br>or Import Letter of Credit. System should default<br>the Shipping Guarantee Reference in the next<br>screen. |               |
| Copies Received               | User can edit the actual copies received.                                                                                                    |               |
| Originals Received            | User can edit the actual originals received.                                                                                                    |               |

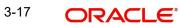

| Field         | Description                                                                                                    | Sample Values |
|---------------|----------------------------------------------------------------------------------------------------|---------------|
| Document Date | User can edit the date on which the document is received.                                                                                                    |               |
|               | On click of 'Next' system should validate the<br>value in this field against the transport document/<br>Bill of Lading (MARDOC) against any Outstand-<br>ing Shipping Guarantees issued for the drawee<br>and is not linked to any Documentary Collection<br>or Import Letter of Credit. System should default<br>the Shipping Guarantee Reference in the next<br>screen. |               |
| Action        | Click Edit icon to edit the document code/ document date.                                                                                                    |               |
|               | Click Delete icon to delete the document code.                                                                                                    |               |

### 3.3.2.1 Action Buttons

Use action buttons based on the description in the following table:

| Field                 | Description                                                                                                    | Sample Values |
|-----------------------|----------------------------------------------------------------------------------------------------|---------------|
| Clarification Details | Clicking the button opens a detailed screen, user<br>can see the clarification details in the window and<br>the status will be Clarification Requested.                                                                                                    |               |
| Documents             | Click the Documents icon to View/Upload the required documents.                                                                                                    |               |
|                       | Application will display the mandatory and optional documents.                                                                                                    |               |
|                       | The user can view and input/view application details simultaneously.                                                                                                    |               |
|                       | When a user clicks on the uploaded document,<br>Document window get opened and on clicking the<br>view icon of the uploaded document, Application<br>screen should get split into two. The one side of<br>the document allows to view and on the other<br>side allows to input/view the details in the applica-<br>tion. |               |
| Remarks               | Click the Remarks icon to provide any additional information. This information can be viewed by other users processing the request.                                                                                                    |               |
|                       | Content from Remarks field should be handed off to Remarks field in Backend application.                                                                                                    |               |
| Overrides             | Click to view the overrides accepted by the user.                                                                                                    |               |

| Field                 | Description                                                                                                    | Sample Values |
|-----------------------|----------------------------------------------------------------------------------------------------|---------------|
| Customer Instruction  | Click to view/ input the following                                                                                                    |               |
|                       | • <b>Standard Instructions</b> – In this section, the system will populate the details of Standard Instructions maintained for the customer. User will not be able to edit this.                                              |               |
|                       | • <b>Transaction Level Instructions</b> – In this section, OBTFPM user can input any Customer Instructions received as part of transaction processing. This section will be enabled only for customer initiated transactions. |               |
| Request Clarification | Click the Request Clarification button to<br>request for an Online clarification from cus-<br>tomer. Clicking the button opens a detailed<br>screen to capture the clarification details.                                     |               |
| Save & Close          | Save the details provided and holds the task in<br>'My Task' queue for further update.<br>This option will not submit the request.                                                                                            |               |
| Cancel                | Cancel the Data Enrichment stage inputs. The details updated in this stage are not saved. The task will be available in 'My Task' queue.                                                                                      |               |
| Hold                  | The details provided will be saved and status will<br>be on hold.User must update the remarks on the<br>reason for holding the task.                                                                                          |               |
|                       | This option is used, if there are any pending infor-<br>mation yet to be received from applicant.                                                                                                    |               |
| Reject                | On click of Reject, user must select a Reject Reason from a list displayed by the system.                                                                                                    |               |
|                       | Reject Codes:                                                                                                    |               |
|                       | R1- Documents missing                                                                                                    |               |
|                       | R2- Signature Missing                                                                                                    |               |
|                       | R3- Input Error                                                                                                    |               |
|                       | R4- Insufficient Balance/Limits                                                                                                    |               |
|                       | • R5 - Others.                                                                                                    |               |
|                       | Select a Reject code and give a Reject Descrip-<br>tion.                                                                                                    |               |
|                       | This reject reason will be available in the remarks window throughout the process.                                                                                                    |               |

| Field | Description                                                                                                    | Sample Values |
|-------|----------------------------------------------------------------------------------------------------|---------------|
| Refer | User must select a Refer Reason from the values displayed by the system.<br>Refer Codes:                                                                                                    |               |
|       | <ul> <li>R1- Documents missing</li> <li>R2- Signature Missing</li> <li>R3- Input Error</li> <li>R4- Insufficient Balance/Limits</li> <li>R5 - Others.</li> </ul>                                                                      |               |
| Next  | On click of Next, system should validate if all the<br>mandatory fields have been captured. Necessary<br>error and override messages to be displayed. On<br>successful validation, system moves the task to<br>the next data segment. |               |

#### 3.3.3 **Other Details**

Other Details enables the user to validate the Other details for Islamic Import Collection Booking.

|                   |                                                           |           |                         |               |                |                       | EFAULTENTITY) |         | le Banking Trade Finan.<br>24, 2021 | <b>.</b>         | ZAR<br>subham@gr |
|-------------------|-----------------------------------------------------------|-----------|-------------------------|---------------|----------------|-----------------------|---------------|---------|-------------------------------------|------------------|------------------|
|                   | ntary Collection Booking<br>ication No:- PK1IDCB000026321 | Doc       | uments Remarks          | Override      | s Custome      | er Instruction        |               |         |                                     |                  | 1                |
| lain Details      | Other Details                                             |           |                         |               |                |                       |               |         |                                     |                  | Screen ( 3       |
| ocument Details   | Shipping Guarantee Reference                              | ence      |                         |               |                |                       |               |         |                                     |                  |                  |
| ther Details      |                                                           |           |                         |               |                |                       |               |         |                                     |                  | 1                |
| nipment Details   | Shipping Guarantee Reference                              | Transp    | oort Document Reference | ce            | Transport Doc  | ument Date            | Amount        |         |                                     | Action           |                  |
| laturity Details  | PK2SGLC211382007                                          | BOL       | 3CD101                  |               | May 18, 2021   | ti i                  |               |         |                                     | ß                |                  |
| dditional Fields  | TRESOLUEITISOLUUT                                         |           |                         |               | Ividy 10, 2021 |                       |               |         |                                     |                  | _                |
| dvices            | Other Details                                             |           |                         |               |                |                       |               |         |                                     |                  | Screen (         |
| dditional Details | Debit Value Date                                          |           | Credit Value Date       |               |                | Value Date            |               | Sender  | to Receiver Infor                   | mation-MT410     | Screen (         |
| ummary            | May 24, 2021                                              | <b>**</b> | May 24, 2021            |               | <b></b>        | May 24, 2021          | <u>ش</u>      |         |                                     |                  |                  |
|                   | ▲ Other Bank Charges                                      |           |                         |               |                |                       |               |         |                                     |                  |                  |
|                   | Other Bank Charges-1                                      |           | Other Bank Charges-     | -2            |                | Other Bank Charges-3  |               |         | Other Bank Charg                    | ge Description-1 |                  |
|                   | USD 💌                                                     | \$120.00  | USD 🔻                   |               | \$100.00       | USD 🔻                 | \$20          | 0.00    |                                     |                  |                  |
|                   | Other Bank Charge Description-2                           |           | Other Bank Charge E     | Description-3 |                |                       |               |         |                                     |                  |                  |
|                   | <ul> <li>Other Bank Profit</li> </ul>                     |           |                         |               |                |                       |               |         |                                     |                  |                  |
|                   |                                                           |           | Start Date              |               | 曲              |                       |               |         |                                     |                  |                  |
|                   | Other Bank Profit-1                                       |           | Other Bank Prof         | fit-2         |                | Other Bank Profit     | -3            |         |                                     |                  |                  |
|                   | Component PRO1                                            |           | Component               | PRO2          |                | Component             | PRO3          |         |                                     |                  |                  |
|                   | Component Description                                     |           | Component Descript      | tion          |                | Component Description | on            |         |                                     |                  |                  |
|                   | Profit Rate                                               | ~ ^       | Profit Rate             |               | ~ ^            | Profit Rate           |               | - ^     |                                     |                  |                  |
|                   | Profit Basis                                              | •         | Profit Basis            |               | -              | Profit Basis          |               | *       |                                     |                  |                  |
|                   | Waive                                                     | *         | Waive                   |               | *              | Waive                 | ×             |         |                                     |                  |                  |
| it                |                                                           |           |                         |               |                | Request Clarification | Reject R      | efer He | old Cancel                          | Save & Close     | Back             |

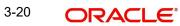

| Field                             | Description                                                                                                    | Sample Values |
|-----------------------------------|----------------------------------------------------------------------------------------------------|---------------|
| Click '+' to add the multiple     |                                                                                                    |               |
| Shipping Guarantee Ref-<br>erence | Shipping Guarantee Reference is auto populated<br>from the linked Shipping Guarantee details in the<br>Shipping Detail Grid, based on the Transport<br>Document Reference and Date provided in Bill,<br>which is linked with the Shipping Guarantee. |               |
|                                   | User can select the Shipping Guarantee from the lookup.                                                                                                    |               |
| Transport Document Reference      | Transport Document Reference is auto populated from the underlying Shipping Guarantee details.                                                                                                    |               |
|                                   | System validates the Shipping Guarantee Trans-<br>port Document reference number with Transport<br>Document Reference number in a Bill, if user<br>manually provides the Shipping Guarantee detail.                                                  |               |
| Transport Document Date           | Transport Document Date is auto populated<br>based on the date provided in Bill, which is linked<br>with the Shipping Guarantee.                                                                                                    |               |
| Amount                            | Shipping Guarantee amount is displayed in this field.                                                                                                    |               |
| Action                            | Edit: Click edit to edit the shipping guarantee details.                                                                                                    |               |
|                                   | Delete: Click edit to edit the shipping guarantee detail.                                                                                                    |               |

#### 3.3.4 Shipping Guarantee Reference

### 3.3.4.1 Other Details

Provide the other bank charges based on the description in the following table:

| Field                                     | Description                                                                                                    | Sample Values |
|-------------------------------------------|----------------------------------------------------------------------------------------------------|---------------|
| Debit Value Date                          | Provide the debit value date.                                                                                              |               |
| Credit Value Date                         | Provide the credit value date.                                                                                             |               |
| Value Date                                | Provide the value date.                                                                                                    |               |
| Sender to Receiver Infor-<br>mation-MT410 | Click the edit icon and specify the additional infor-<br>mation in Line 1-6 and click Save & Close to save<br>the changes. |               |
|                                           | The user can edit the details by clicking the edit icon.                                                                   |               |

### 3.3.4.2 Other Bank Charges

Provide the other bank charges based on the description in the following table:

| Field                          | Description                                                                                                    | Sample Values |
|--------------------------------|----------------------------------------------------------------------------------------------------|---------------|
| Other Bank Charges - 1         | Charges to be collected for the other bank as part of the collection transaction.                                            |               |
| Other Bank Charges - 2         | Charges to be collected for the other bank as part of the collection transaction.                                            |               |
| Other Bank Charges - 3         | Charges to be collected for the other bank as part of the collection transaction.                                            |               |
| Other Bank Description -1      | This field displays the description of charges to<br>be collected for the other bank as part of the<br>drawings transaction. |               |
| Other Bank Description -2 to 3 | This field displays the description of charges to<br>be collected for the other bank as part of the<br>drawings transaction. |               |
| Other Bank Description -3      | This field displays the description of charges to<br>be collected for the other bank as part of the<br>drawings transaction. |               |

#### 3.3.4.3 Other Bank Profit

The user can enter the Profit details to be captured as a part of "Other Bank Profit" details section.

Provide the other bank interest based on the description in the following table:

| Field                       | Description                                                                        | Sample Values |
|-----------------------------|------------------------------------------------------------------------------------|---------------|
| Start Date                  | Provide the date from which the system starts calculating the Interest.            |               |
| Other Bank Profit -1, 2 and | 3                                                                                  |               |
| Component                   | This field displays the name of the interest Component.                            |               |
| Component Description       | Provide the description of the interest component.                                 |               |
| Profit Rate                 | Provide the rate to be applied for the interest component.                         |               |
| Profit Basis                | Select the calculation basis on which the Interest to be computed.                 |               |
| Waive                       | Select whether the interest to be waived off.<br>The options are:<br>• Yes<br>• No |               |

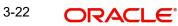

### 3.3.5 Shipment Details

This hop allows the user to enrich the Shipment request for Islamic Import Collection Booking.

| ORACLE             |                                                              |                |                           |                      |                                |              | FLEXCUBE UNIVERSAL<br>Aug 3, 2023 | BAN                    |
|--------------------|--------------------------------------------------------------|----------------|---------------------------|----------------------|--------------------------------|--------------|-----------------------------------|------------------------|
|                    | entary Collection Booking<br>blication No:- 091IIDB000162876 | 5              | Clarification Details Doo | cuments Remarks      | Overrides Customer Instruction |              |                                   |                        |
| Main Details       | Shipment Details                                             |                |                           |                      |                                |              |                                   | Screen ( 4             |
| Document Details   | A Shipment Details                                           |                |                           |                      |                                |              |                                   |                        |
| Other Details      | Transshipment                                                |                | Partial Shipments         |                      | Date of Shipment               |              | Place of Tak                      | ing in Charge          |
| Shipment Details   | ALLOWED                                                      | •              | ALLOWED                   | v                    | Aug 3, 2023                    | <b></b>      | London                            |                        |
| Maturity Details   | Port of Loading                                              |                | Port of Discharge         |                      | Place of Final Delivery        |              | Carrier Nam                       | e                      |
| Additional Fields  | London                                                       |                | Mumbai                    |                      | Mumbai                         |              | ABC Carrie                        | r                      |
| Advices            | Shipping Agent Name                                          |                | Shipping Agent Ado        | iress                |                                |              |                                   |                        |
| Additional Details |                                                              |                |                           |                      |                                |              |                                   |                        |
| Settlement Details |                                                              |                |                           |                      |                                |              |                                   |                        |
| Summary            | INCO Terms                                                   |                | INCO Terms Descrip        | 11                   |                                |              |                                   |                        |
| Summary            | DDU                                                          | Q,             |                           | oaid (named destina: |                                |              |                                   |                        |
|                    | 45A Description of Goods an                                  | nd/or Services |                           |                      |                                |              |                                   |                        |
|                    | Goods Code                                                   |                | Goods Type                |                      | Goods Description              |              |                                   | Action                 |
|                    | UPLD_GOODS2                                                  |                |                           | G                    | from good desc                 |              |                                   |                        |
|                    | Country of Origin                                            |                | Insurance Company         | Code                 | Insurance Company              |              | Policy Numl                       | ber                    |
|                    |                                                              |                | COMP1                     | Q                    | COMP1                          | C            | 2                                 |                        |
|                    | ▲ Multi-model/ Trans                                         | sshipment det  | ails                      |                      |                                |              |                                   |                        |
|                    | Carrier Name                                                 |                |                           | Port                 |                                |              |                                   | Action                 |
|                    | ABC Carrier                                                  |                |                           |                      |                                |              |                                   |                        |
| udit               |                                                              |                |                           |                      | Request Clarification          | Reject Refer | Hold Cance                        | el Save & Close Back N |

### 3.3.5.1 Shipment Details

Provide the Shipment Details based on the description in the following table:

| Field             | Description                                       | Sample Values |
|-------------------|---------------------------------------------------|---------------|
| Transshipment     | Provide the transshipment details of goods (if    |               |
|                   | any) from the document received.                  |               |
|                   | The values are:                                   |               |
|                   | Allowed                                           |               |
|                   | Not Allowed                                       |               |
|                   | Provide the partial shipment details of goods (if |               |
| Partial Shipments | any) from the document received.                  |               |
|                   | The values are:                                   |               |
|                   | Allowed                                           |               |
|                   | Not Allowed                                       |               |
| Date Of Shipment  | Provide the date of shipment.                     |               |

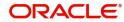

| Field                     | Description                                                                                                    | Sample Values |
|---------------------------|----------------------------------------------------------------------------------------------------|---------------|
| Place Of Taking In Charge | This field specifies the place of taking in charge<br>(in case of a multi-modal transport document),<br>the place of receipt (in case of a road, rail or<br>inland waterway transport document or a courier<br>or expedited delivery service document), the<br>place of dispatch or the place of shipment as indi-<br>cated on the transport document. |               |
|                           | Provide the details of place of taking in charge.                                                                                                    |               |
|                           | Note                                                                                                    |               |
|                           | This field is alternate to <b>Port Of Loadin</b> g.                                                                                                    |               |
| Port Of Loading           | This field specifies the port of discharge or airport<br>of destination as indicated on the transport docu-<br>ment.                                                                                                    |               |
|                           | Provide the details of Port/Airport of Loading.                                                                                                    |               |
|                           | Note                                                                                                    |               |
|                           | This field is alternate to <b>Place Of Taking In</b><br><b>Charge</b> .                                                                                                    |               |
| Port Of Discharge         | This field specifies the port of discharge or airport<br>of destination as indicated on the transport docu-<br>ment.                                                                                                    |               |
|                           | Provide the details of Port/Airport of Discharge.                                                                                                    |               |
|                           | Note                                                                                                    |               |
|                           | This field is alternate to <b>Place Of Final Destination</b> .                                                                                                    |               |
| Place Of Final Delivery   | This field specifies the final destination or place of delivery as indicated on the transport document.                                                                                                    |               |
|                           | Provide the details of Place Of Final Destination.                                                                                                    |               |
|                           | Note                                                                                                    |               |
|                           | This field is alternate to <b>Port Of</b><br><b>Discharge</b> .                                                                                                    |               |
| Carrier Name              | Provide the name of the carrier through which the goods were shipped.                                                                                                    |               |
| Shipping Agent            | Provide the shipping agent name as per the doc-<br>ument received.                                                                                                    |               |
| Shipping Agent Address    | Provide the shipping agent details, if more than one carrier is used for the shipment.                                                                                                    |               |
| INCO Terms                | Select the appropriate INCO terms.                                                                                                    |               |

| Field                  | Description                       | Sample Values |
|------------------------|-----------------------------------|---------------|
| INCO Terms Description | The description of the INCO Term. |               |

### 3.3.5.2 Description of Goods and/or Services

Provide the Shipment Details based on the description in the following table:

| Field                  | Description                                                                                                    | Sample Values |
|------------------------|----------------------------------------------------------------------------------------------------|---------------|
| + Icon                 | Click + icon to add goods details.                                                                                                    |               |
| Goods Code             | Click look up icon to select the goods code. Once<br>you select goods code, value will populate in<br>Goods Type and Goods Description. |               |
| Goods Type             | The goods type is auto populated depending on selected goods code.                                                                      |               |
| Goods Description      | The goods description is auto populated                                                                                                 |               |
|                        | depending on selected goods code.                                                                                                    |               |
| No of Units            | Enter the number of units being imported or-                                                                                            |               |
|                        | exported.                                                                                                    |               |
| Price per Unit         | Enter the value for price per unit.                                                                                                    |               |
| Total Amount           | System to calculate the total price.                                                                                                    |               |
|                        | In case of online request, the system should pop-<br>ulate the total amount from incoming request.                                      |               |
|                        | System should validate that the total amount is equal to the value of the transaction (LC/Collec-<br>tion).                             |               |
| Edit icon              | Click the Edit icon to edit the goods description.                                                                                      |               |
| Action                 | Click the Edit icon to edit the goods code.                                                                                             |               |
|                        | Click the Delete icon to delete the goods code.                                                                                         |               |
| Country of Origin      | Provide the country of origin details as per the documents received.                                                                    |               |
| Insurance Company Code | Select the Insurance Company Code from the LOV.                                                                                         |               |
| Insurance Company      | Read only field.                                                                                                    |               |
|                        | Insurance company details will be displayed as per the selected Insurance Company Code from the LOV.                                    |               |
| Policy Number          | Provide the policy number.                                                                                                    |               |

#### Multimodal/Transshipment Details 3.3.5.3

During shipment, if goods are shipped using multiple transports on its way or any transit ports, the details must be captured in this section.

| Field        | Description                                                                                                    | Sample Values |
|--------------|----------------------------------------------------------------------------------------------------|---------------|
| Carrier Name | Provide the details of the carrier as per the docu-<br>ments received, if the goods were shipped via<br>multiple carriers. |               |
| Port         | Provide the port details as per the document received, if the ship has transit on its way to the destination.              |               |
| Action       | Click Edit icon to edit the Carrier name and port.<br>Click Delete icon to delete the record.                              |               |

#### 3.3.5.4 Action Buttons

Use action buttons based on the description in the following table:

| Field                 | Description                                                                                                    | Sample Values |
|-----------------------|----------------------------------------------------------------------------------------------------|---------------|
| Clarification Details | Clicking the button opens a detailed screen, user<br>can see the clarification details in the window and<br>the status will be Clarification Requested.                                                                                                    |               |
| Documents             | Click the Documents icon to View/Upload the required documents.                                                                                                    |               |
|                       | Application will display the mandatory and optional documents.                                                                                                    |               |
|                       | The user can view and input/view application details simultaneously.                                                                                                    |               |
|                       | When a user clicks on the uploaded document,<br>Document window get opened and on clicking the<br>view icon of the uploaded document, Application<br>screen should get split into two. The one side of<br>the document allows to view and on the other<br>side allows to input/view the details in the applica-<br>tion. |               |
| Remarks               | Click the Remarks icon to provide any additional<br>information. This information can be viewed by<br>other users processing the request.                                                                                                    |               |
|                       | Content from Remarks field should be handed off to Remarks field in Backend application.                                                                                                    |               |
| Overrides             | Click to view the overrides accepted by the user.                                                                                                    |               |

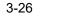

| Field                 | Description                                                                                                    | Sample Values |
|-----------------------|----------------------------------------------------------------------------------------------------|---------------|
| Customer Instruction  | Click to view/ input the following                                                                                                    |               |
|                       | <ul> <li>Standard Instructions – In this section, the<br/>system will populate the details of Standard<br/>Instructions maintained for the customer.<br/>User will not be able to edit this.</li> </ul>                       |               |
|                       | • <b>Transaction Level Instructions</b> – In this section, OBTFPM user can input any Customer Instructions received as part of transaction processing. This section will be enabled only for customer initiated transactions. |               |
| Request Clarification | Click the Request Clarification button to<br>request for an Online clarification from cus-<br>tomer. Clicking the button opens a detailed<br>screen to capture the clarification details.                                     |               |
| Save & Close          | Save the details provided and holds the task in<br>'My Task' queue for further update.<br>This option will not submit the request.                                                                                            |               |
| Cancel                | Cancel the Data Enrichment stage inputs. The details updated in this stage are not saved. The task will be available in 'My Task' queue.                                                                                      |               |
| Hold                  | The details provided will be saved and status will<br>be on hold.User must update the remarks on the<br>reason for holding the task.                                                                                          |               |
|                       | This option is used, if there are any pending infor-<br>mation yet to be received from applicant.                                                                                                    |               |
| Reject                | On click of Reject, user must select a Reject Reason from a list displayed by the system.                                                                                                    |               |
|                       | Reject Codes:                                                                                                    |               |
|                       | <ul> <li>R1- Documents missing</li> </ul>                                                                                                    |               |
|                       | R2- Signature Missing                                                                                                    |               |
|                       | R3- Input Error                                                                                                    |               |
|                       | <ul> <li>R4- Insufficient Balance/Limits</li> <li>R5 - Others.</li> </ul>                                                                                                    |               |
|                       | <ul> <li>R5 - Others.</li> <li>Select a Reject code and give a Reject Description.</li> </ul>                                                                                                    |               |
|                       | This reject reason will be available in the remarks window throughout the process.                                                                                                    |               |

| Field | Description                                                                                                    | Sample Values |
|-------|----------------------------------------------------------------------------------------------------|---------------|
| Refer | User must select a Refer Reason from the values displayed by the system.<br>Refer Codes:                                                                                                    |               |
|       | <ul> <li>R1- Documents missing</li> <li>R2- Signature Missing</li> <li>R3- Input Error</li> <li>R4- Insufficient Balance/Limits</li> <li>R5 - Others.</li> </ul>                                                                      |               |
| Next  | On click of Next, system should validate if all the<br>mandatory fields have been captured. Necessary<br>error and override messages to be displayed. On<br>successful validation, system moves the task to<br>the next data segment. |               |

#### 3.3.6 **Maturity Details**

A DE user can enrich the maturity details for Islamic Import Collection Booking.

|                                                |          |              |                   |                 |            |                                                                                                    | <b>1</b> (C           | EFAULTENTITY) | May 2          | e Banking Trade Finan. 🍂 | í.             | sub     |
|------------------------------------------------|----------|--------------|-------------------|-----------------|------------|----------------------------------------------------------------------------------------------------|-----------------------|---------------|----------------|--------------------------|----------------|---------|
| Islamic Import Docume<br>DataEnrichment :: App |          |              | 026357            | Documents       | Remarks    | Overrides                                                                                                    | Customer Instruction  |               |                |                          |                |         |
| Main Details                                   | Maturi   | ity Details  |                   |                 |            |                                                                                                    |                       |               |                |                          |                | S       |
| Document Details                               | ⊿ Dra    | ft Details   |                   |                 |            |                                                                                                    |                       |               |                |                          |                |         |
| Other Details                                  |          |              |                   |                 |            |                                                                                                    |                       |               |                |                          |                |         |
| Shipment Details                               | Draft    | Code         |                   |                 |            | Draft Amoun                                                                                                    | t                     |               |                |                          | Ac             | ction   |
| <ul> <li>Maturity Details</li> </ul>           | Cost     | of the shipm | ient              |                 |            |                                                                                                    |                       |               | ρ              | OA 120.0                 | ß              | 1       |
| Additional Fields                              |          | -            |                   |                 |            |                                                                                                    |                       |               |                |                          |                |         |
| Advices                                        | ▲ Mat    | urity and I  | Multi Tenor Liqui | idation Details |            |                                                                                                    |                       |               |                |                          |                |         |
| Additional Details                             |          |              |                   |                 |            |                                                                                                    |                       |               |                |                          |                |         |
| Settlement Details                             |          |              |                   | 6. I.D.I        |            |                                                                                                    |                       | D'II 4        |                |                          |                |         |
| Summary                                        | S.No     | Tenor Basis  | Tenor Description | Start Date      | Tenor Days | Transit Days                                                                                                    | Maturity Date         | Bill Amount   | Liquidated Amo | ount Exchange Rate       | e Liquidatio   | on Date |
|                                                | 2        | FD           | <b>•</b>          | May 8, 2021     |            | 12                                                                                                    | May 24, 2021          |               |                |                          |                |         |
|                                                | 1        | сс           | <b>F</b> 4        | May 1, 2021     |            | 10                                                                                                    | May 24, 2021          |               |                |                          |                | <b></b> |
|                                                | Interest | From Date    |                   | Interest To I   | Date       | tata in the second second second second second second second second second second second second second second s | Acceptance Commissi   |               | 1              | Acceptance Commi         | ission To Date | e       |
|                                                |          |              |                   |                 |            |                                                                                                    |                       |               |                |                          |                |         |
| Audit                                          |          |              |                   |                 |            |                                                                                                    | Request Clarification | Reject I      | Refer Hold     | Cancel Sa                | ave & Close    | Back    |

### 3.3.6.1 Draft Details

Update the maturity details based on the description in the following table:

| Field        | Description                                                                              | Sample Values |
|--------------|------------------------------------------------------------------------------------------|---------------|
| Draft Code   | Update the draft code.<br>Alternatively, user can search the draft details<br>using LOV. |               |
| Draft Amount | Update the draft amount.                                                                 |               |

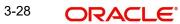

| Field  | Description                                 | Sample Values |
|--------|---------------------------------------------|---------------|
| Action | Click Edit icon to edit the draft code.     |               |
|        | Click Delete icon to delete the draft code. |               |

### 3.3.6.2 Maturity and Multi Tenor Liquidation Details

In case of multi tenor, user can provide multiple maturity details by clicking the plus icon.

| Field              | Description                                                                                                    | Sample Value |
|--------------------|----------------------------------------------------------------------------------------------------|--------------|
| SNo.               | Serial number of the tenor record.                                                                                                    |              |
| Tenor Basis        | Provide the tenor basis.                                                                                                    |              |
|                    | This field is disabled if the Tenor Type is 'Both'.                                                                                                    |              |
| Tenor Description  | The tenor base code description is displayed based on the selected tenor basis.                                                                                              |              |
|                    | The user to can edit the tenor description.                                                                                                    |              |
| Start Date         | Select the start date.                                                                                                    |              |
| Tenor Days         | Provide the tenor basis.                                                                                                    |              |
|                    | This field is disabled if the Tenor Type is 'Both'.                                                                                                    |              |
| Transit Days       | Provide the tenor basis.                                                                                                    |              |
|                    | This field is disabled if the Tenor Type is 'Both'.                                                                                                    |              |
| Maturity Date      | Maturity date as Start date + Tenor Days or Tran-<br>sit Days.                                                                                                    |              |
|                    | This field is disabled if the Tenor Type is 'Both'.                                                                                                    |              |
|                    | Note                                                                                                    |              |
|                    | In case if the Operation Type is FOP,<br>Due date (Maturity date) is not applicable<br>in this case and current branch date will<br>be populated in the Maturity date field. |              |
| Bill Amount        | Provide the bill amount.                                                                                                    |              |
| Liquidated Amount  | Provide the liquidated amount.                                                                                                    |              |
| Exchange Rate      | Provide the Exchange Rate.                                                                                                    |              |
| Liquidation Date   | Provide the liquidation date.                                                                                                    |              |
| Liquidation Amount | Provide the bill amount.                                                                                                    |              |
| Rebate Amount      | Provide the value for bill rebate amount.                                                                                                    |              |
| Action             | Click Edit icon to edit the tenor record.                                                                                                    |              |
|                    | Click Delete icon to delete the tenor record.                                                                                                    |              |

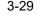

| Field                          | Description                                                                                                    | Sample Values |
|--------------------------------|----------------------------------------------------------------------------------------------------|---------------|
| Profit from Date               | Select the profit from date. The profit from date cannot be earlier than branch date and later than maturity date. |               |
| Profit to Date                 | Maturity date is auto-populated in this filed.                                                                     |               |
| Accept Commission From<br>Date | Provide the accept commission from date.                                                                           |               |
| Accept Commission To<br>Date   | Provide the accept commission to date.                                                                             |               |

### 3.3.6.3 Action Buttons

Use action buttons based on the description in the following table:

| Field                 | Description                                                                                                    | Sample Values |
|-----------------------|----------------------------------------------------------------------------------------------------|---------------|
| Clarification Details | Clicking the button opens a detailed screen, user<br>can see the clarification details in the window and<br>the status will be Clarification Requested.                                                                                                    |               |
| Documents             | Click the Documents icon to View/Upload the required documents.                                                                                                    |               |
|                       | Application will display the mandatory and optional documents.                                                                                                    |               |
|                       | The user can view and input/view application details simultaneously.                                                                                                    |               |
|                       | When a user clicks on the uploaded document,<br>Document window get opened and on clicking the<br>view icon of the uploaded document, Application<br>screen should get split into two. The one side of<br>the document allows to view and on the other<br>side allows to input/view the details in the applica-<br>tion. |               |
| Remarks               | Click the Remarks icon to provide any additional information. This information can be viewed by other users processing the request.                                                                                                    |               |
|                       | Content from Remarks field should be handed off to Remarks field in Backend application.                                                                                                    |               |
| Overrides             | Click to view the overrides accepted by the user.                                                                                                    |               |

| Field                 | Description                                                                                                    | Sample Values |
|-----------------------|----------------------------------------------------------------------------------------------------|---------------|
| Customer Instruction  | Click to view/ input the following                                                                                                    |               |
|                       | <ul> <li>Standard Instructions – In this section, the<br/>system will populate the details of Standard<br/>Instructions maintained for the customer.<br/>User will not be able to edit this.</li> </ul>                       |               |
|                       | • <b>Transaction Level Instructions</b> – In this section, OBTFPM user can input any Customer Instructions received as part of transaction processing. This section will be enabled only for customer initiated transactions. |               |
| Request Clarification | Click the Request Clarification button to<br>request for an Online clarification from cus-<br>tomer. Clicking the button opens a detailed<br>screen to capture the clarification details.                                     |               |
| Save & Close          | Save the details provided and holds the task in<br>'My Task' queue for further update.<br>This option will not submit the request.                                                                                            |               |
| Cancel                | Cancel the Data Enrichment stage inputs. The details updated in this stage are not saved. The task will be available in 'My Task' queue.                                                                                      |               |
| Hold                  | The details provided will be saved and status will<br>be on hold.User must update the remarks on the<br>reason for holding the task.                                                                                          |               |
|                       | This option is used, if there are any pending infor-<br>mation yet to be received from applicant.                                                                                                    |               |
| Reject                | On click of Reject, user must select a Reject Reason from a list displayed by the system.                                                                                                    |               |
|                       | Reject Codes:                                                                                                    |               |
|                       | <ul> <li>R1- Documents missing</li> </ul>                                                                                                    |               |
|                       | R2- Signature Missing                                                                                                    |               |
|                       | R3- Input Error                                                                                                    |               |
|                       | <ul> <li>R4- Insufficient Balance/Limits</li> <li>R5 - Others.</li> </ul>                                                                                                    |               |
|                       | Select a Reject code and give a Reject Descrip-<br>tion.                                                                                                    |               |
|                       | This reject reason will be available in the remarks window throughout the process.                                                                                                    |               |

| Field | Description                                                                                                    | Sample Values |
|-------|----------------------------------------------------------------------------------------------------|---------------|
| Refer | User must select a Refer Reason from the values displayed by the system.<br>Refer Codes:                                                                                                    |               |
|       | <ul> <li>R1- Documents missing</li> <li>R2- Signature Missing</li> <li>R3- Input Error</li> <li>R4- Insufficient Balance/Limits</li> <li>R5 - Others.</li> </ul>                                                                      |               |
| Next  | On click of Next, system should validate if all the<br>mandatory fields have been captured. Necessary<br>error and override messages to be displayed. On<br>successful validation, system moves the task to<br>the next data segment. |               |

## 3.3.7 Additional Fields

Banks can configure user defined fields as per their requirement in the Additional Fields Screen.

| Islamic Import Documen<br>DataEnrichment :: Applic | ary Collection Booking<br>ation No:- PK1IID8000071171 | Documents | Remarks | Overrides | Customer Instruction | Common Group Messages |
|----------------------------------------------------|-------------------------------------------------------|-----------|---------|-----------|----------------------|-----------------------|
| Main Details                                       | Additional Fields                                     |           |         |           |                      | S                     |
| Document Details                                   | Additional Fields                                     |           |         |           |                      |                       |
| (1) Other Details                                  | No Additional fields configured!                      |           |         |           |                      |                       |
| Shipment Details                                   |                                                       |           |         |           |                      |                       |
| Maturity Details                                   |                                                       |           |         |           |                      |                       |
| Additional Fields                                  |                                                       |           |         |           |                      |                       |
| Advices                                            | 7                                                     |           |         |           |                      |                       |
| Additional Details                                 |                                                       |           |         |           |                      |                       |
| Settlement Details                                 |                                                       |           |         |           |                      |                       |
| Summary                                            |                                                       |           |         |           |                      |                       |
|                                                    |                                                       |           |         |           |                      |                       |
|                                                    |                                                       |           |         |           |                      |                       |
|                                                    |                                                       |           |         |           |                      |                       |
|                                                    |                                                       |           |         |           |                      |                       |
|                                                    |                                                       |           |         |           |                      |                       |
|                                                    |                                                       |           |         |           |                      |                       |
|                                                    |                                                       |           |         |           |                      |                       |
|                                                    |                                                       |           |         |           |                      |                       |
| Audit                                              |                                                       |           | Reje    | ct Refer  | Hold Cancel          | Save & Close Back     |
| Audit                                              |                                                       |           | кеје    | ct Refer  | Hoiti Cancel         | Save & Close Back     |

## 3.3.8 Advices

Advices menu displays the advices available under a product code from the back office as tiles. User can edit the fields in the tile, if required.

| $\equiv$ ORACLE                                    |                                                         |                                                            |                                | (DEFAULTENTITY)              | Islamic Trade Branch (091 )<br>Aug 3, 2023 |
|----------------------------------------------------|---------------------------------------------------------|------------------------------------------------------------|--------------------------------|------------------------------|--------------------------------------------|
| Islamic Import Documen<br>DataEnrichment :: Applic | tary Collection Booking<br>cation No:- 0911IDB000002583 | Clarification Details Documents Remarks                    | Overrides Customer Instruction |                              |                                            |
| Main Details                                       | Advices                                                 |                                                            |                                |                              |                                            |
| Document Details                                   | Advice : DOC_ARVL_NOT                                   | Advice : ACKNOWLEDGE                                       | Advice : PAYMENT_MESS          |                              |                                            |
| Other Details                                      | Advice Name: DOC_ARVL_NOTICE                            | Advice Name: ACKNOWLEDGEMENT                               | Advice Name: PAYMENT_MESSAGE   |                              |                                            |
| Shipment Details                                   | Advice Party : DRAWEE<br>Party Name : Etisalat          | Advice Party : REMITTING BANK<br>Party Name : AL HILAL BAN | Advice Party :<br>Party Name : |                              |                                            |
| Maturity Details                                   | Suppress : NO<br>Advice                                 | Suppress : NO<br>Advice                                    | Suppress : NO<br>Advice        |                              |                                            |
| Additional Fields                                  | Advice                                                  | Aurice                                                     | Aurice                         |                              |                                            |
| Advices                                            |                                                         |                                                            |                                |                              |                                            |
| <ul> <li>Additional Details</li> </ul>             |                                                         |                                                            |                                |                              |                                            |
| Settlement Details                                 |                                                         |                                                            |                                |                              |                                            |
| Summary                                            |                                                         |                                                            |                                |                              |                                            |
|                                                    |                                                         |                                                            |                                |                              |                                            |
|                                                    |                                                         |                                                            |                                |                              |                                            |
|                                                    | 8                                                       |                                                            |                                |                              |                                            |
|                                                    |                                                         |                                                            |                                |                              |                                            |
|                                                    |                                                         |                                                            |                                |                              |                                            |
|                                                    |                                                         |                                                            |                                |                              |                                            |
|                                                    |                                                         |                                                            |                                |                              |                                            |
|                                                    |                                                         |                                                            |                                |                              |                                            |
|                                                    |                                                         |                                                            |                                |                              |                                            |
|                                                    |                                                         |                                                            |                                |                              |                                            |
| Audit                                              |                                                         |                                                            |                                | Request Clarification Reject | Refer Hold Cancel Save & Close B           |

User can suppress the advice if required.

## 3.3.9 Additional Details

As part of DE user can verify and enter the basic additional details available in the Islamic Import Collection Booking.

| Details             | Additional Details                                    |   |                                    |                                                                                                    |                                                                       | Scree |
|---------------------|-------------------------------------------------------|---|------------------------------------|----------------------------------------------------------------------------------------------------|-----------------------------------------------------------------------|-------|
| ment Details        | Limit & Collateral                                    | : | Charge Details                     | Preview Message                                                                                                    | Payment Details                                                       |       |
| Details             | Contribution Currency :                               |   | Charge :                           | Language :                                                                                                    | Allow Rollover : No                                                   |       |
| ent Details         | Contribution Amount :                                 |   | Commission :<br>Tax :              | Preview Message :-                                                                                                    | Advance by Finance : Yes<br>Liquidate using : No                      |       |
| ty Details          | Collateral Currency :                                 |   | Block Status : Not Initiated       |                                                                                                    | Collateral                                                            |       |
| onal Fields         | Collateral Contr. :<br>Collateral Status :            |   |                                    |                                                                                                    |                                                                       |       |
| s                   |                                                       |   |                                    |                                                                                                    |                                                                       |       |
| onal Details        | FX Linkage                                            | : | Profit Details                     | Finance Preferences                                                                                                    | Tracer Details                                                        |       |
| ment Details<br>ary | Reference Number :<br>Currency :<br>Contract Amount : |   | Component :<br>Amount :<br>Event : | Finance Product :<br>LinkageRefNo :<br>Finance Tennor Finance :<br>Currency :<br>Finance Amount :<br>Finance Maturity Date : | Payment Tracer : No<br>Acceptance Tracer : No<br>Charges Details : No |       |

### 3.3.9.1 Limits & Collateral

On Approval, system should not release the Earmarking against each limit line and system should handoff the "Limit Earmark Reference Number "to the back office. On successful handoff, back office will make use of these "Limit Earmark Reference Number" to release the

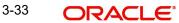

Limit Earmark done in the mid office (OBTFPM) and should Earmark the limit from the Back office.

In case multiple Lines are applicable, Limit Earmark Reference for all lines to be passed to the back office.

Provide the Limit Details based on the description in the following table:

| it & Collate                  | eral       |                  |                          |                      |                |                              |                    |                     |                  |        |
|-------------------------------|------------|------------------|--------------------------|----------------------|----------------|------------------------------|--------------------|---------------------|------------------|--------|
| imit Detai                    | ils        |                  |                          |                      |                |                              |                    |                     |                  |        |
| ustomer ID                    | Linkage Ty | pe Liability Nur | nber Line Id/Linkage Ref | No Line Serial       | Contribution % | Contribution Currency        | Amount to Earmark  | Limit Check Respons | e Response Mess  | age    |
| 00172                         | Facility   |                  |                          |                      | 100            | AED                          | 1000               |                     |                  |        |
| o data to disp<br>Deposit Lir | nkage Deta | ails             |                          |                      |                |                              |                    |                     | -                |        |
|                               | Account    | Deposit Currency | Deposit Maturity Date    | Transaction Currency | Deposit Avail  | able In Transaction Currency | Linkage Amount(Tra | ancaction Currence) | Edit             | Delete |
| Deposit                       |            | Deposit currency |                          | -                    | 87508          | is an intrisuction currency  | Linkage Amount(m   | £495.00             | PK2CDP1221100002 |        |
| Deposit A<br>PK2CDP1          |            | GBP              | 2023-04-20               | GBP                  | 07500          |                              |                    | 2455.00             | PK2CDP1221100002 |        |
| PK2CDP1                       |            |                  | 2023-04-20               | GBP                  | 07500          |                              |                    | 2455.00             | PR2CDP1221100002 |        |

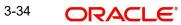

| Limit Details            |                |                                   | ×           |
|--------------------------|----------------|-----------------------------------|-------------|
| Customer Id              |                | Linkage Type *                    |             |
| 032204                   | Q,             | Facility                          | -           |
| Contribution % *         |                | Liability Number *                |             |
| 100.0                    | ~ ^            | 032204                            | Q           |
| Contribution Currency    |                | Line Id/Linkage Ref No $^{\star}$ |             |
| AED                      |                | 032204AED                         | 9           |
| Limit/Liability Currency |                | Limits Description                |             |
| AED                      |                |                                   |             |
| Limit Check Response     |                | Amount to Earmark *               |             |
| Available                |                | AEC                               | 0 110.00    |
| Expiry Date              |                | Limit Available Amount            |             |
|                          |                | 4                                 | ED 0.00     |
| Response Message         |                | ELCM Reference Number             |             |
| Balance available of AED | 99994260148;   |                                   | 4           |
|                          |                | Verify Save & Close               | Close       |
| Field                    | Description    |                                   | Sample Valu |
| Plus Icon                | Click plus icc | on to add new Limit Details.      |             |

Limit Details

Click + plus icon to add new limit details.

Below fields are displayed on the Limit Details pop-up screen, if the user clicks plus icon.

| Customer ID  | Applicant's/Applicant Bank customer ID will get defaulted.                                                                     |  |
|--------------|----------------------------------------------------------------------------------------------------|--|
| Linkage Type | Select the linkage type.<br>Linkage type can be:<br>• Facility<br>• Liability<br>By default Linkage Type should be "Facility". |  |

| Field                     | Description                                                                                                    | Sample Values |
|---------------------------|----------------------------------------------------------------------------------------------------|---------------|
| Contribution%             | System will default this to 100%. User can mod-<br>ify, if contribution is more than 100%. System will<br>display an alert message, if modified.                                                                                                    |               |
|                           | Once contribution % is provided, system will default the amount.                                                                                                    |               |
|                           | System to validate that if Limit Contribution% plus<br>Collateral% is equal to 100. If the total percent-<br>age is not equal to 100 application will display an<br>alert message.                                                                                                    |               |
| Liability Number          | Click <b>Search</b> to search and select the Liability<br>Number from the look-up.                                                                                                    |               |
|                           | The list has all the Liabilities mapped to the customer.                                                                                                    |               |
| Contribution Currency     | The LC currency will be defaulted in this field.                                                                                                    |               |
| Line ID/Linkage Ref No    | Click <b>Search</b> to search and select the from the<br>various lines available and mapped under the<br>customer id gets listed in the drop down. LINE ID-<br>DESCRIPTION will be available for selection<br>along with Line ID. When you click on 'verify', the<br>system will return value if the limit check was suc-<br>cessful or Limit not Available. If limit check fails,<br>the outstanding limit after the transaction value<br>will be shown in the limit outstanding amount. |               |
|                           | Note                                                                                                    |               |
|                           | User can also select expired Line ID from<br>the lookup and on clicking the verify<br>button, system should default "The<br>Earmarking cannot be performed as the<br>Line ID is Expired" in the "Response<br>Message" field.                                                                                                    |               |
|                           | This field is disabled and read only, if <b>Linkage</b><br><b>Type</b> is <b>Liability</b> .                                                                                                    |               |
| Line Serial               | Displays the serial of the various lines available and mapped under the customer id.                                                                                                    |               |
|                           | This field appears on the Limits grid.                                                                                                    |               |
| Limit/ Liability Currency | Limit Currency will be defaulted in this field, when you select the <b>Liability Number</b>                                                                                                    |               |
| Limits Description        | This field displays the limits description.                                                                                                    |               |
| Limit Check Response      | Response can be 'Success' or 'Limit not Avail-<br>able' based on the limit service call response.                                                                                                    |               |
| Amount to Earmark         | Amount to Earmark will default based on the contribution %.                                                                                                    |               |
|                           | User can change the value.                                                                                                    |               |

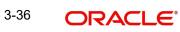

| Field                  | Description                                                                                                    | Sample Values |
|------------------------|----------------------------------------------------------------------------------------------------|---------------|
| Expiry Date            | This field displays the date up to which the Line is valid                                                                                                    |               |
| Limit Available Amount | This field will display the value of available limit,<br>i.e., limit available without any earmark. The Limit<br>Available Amount must be greater than the Con-<br>tribution Amount.<br>The value in this field appears, if you click the<br>Verify button. |               |
| Response Message       | Detailed Response message.<br>The value in this field appears, if you click the<br>Verify button.                                                                                                    |               |
| ELCM Reference Number  | This field displays the ELCM reference number.                                                                                                    |               |

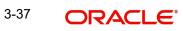

| Collateral Details                      |                        |                  | >        |
|-----------------------------------------|------------------------|------------------|----------|
| Total Collateral Amount *               | Collateral Amount to b | e Collected *    |          |
| \$67.00                                 |                        | \$0.00           |          |
| Sequence Number                         | Collateral Split % *   |                  |          |
| 2.0                                     | 100.0                  | ~ ^              |          |
| Collateral Contrubution Amount *        | Settlement Account *   |                  |          |
| \$67.00                                 | PK1000327018           | Q                |          |
| Settlement Account Currency             | Exchange Rate          |                  |          |
| GBP                                     | 1.3                    | ~ ^              |          |
| Contribution Amount in Account Currency | Account Available Amo  | ount             |          |
| £0.00                                   | £9                     | 9,999,393,343.91 |          |
| Response                                | Response Message       |                  |          |
| VS                                      | The amount block car   | be performed as  |          |
| Verify                                  |                        |                  |          |
|                                         |                        | ✓ Save & Close   | × Cancel |

| Field | Description | Sample Values |
|-------|-------------|---------------|
|-------|-------------|---------------|

Cash Collateral Details

Click + plus icon to add new collateral details.

Below fields are displayed on the Collateral Details pop-up screen, if the user clicks plus icon.

| Total Collateral Amount              | Read only field.<br>This field displays the total collateral amount pro-<br>vided by the user.                                                                                                    |  |
|--------------------------------------|----------------------------------------------------------------------------------------------------|--|
| Collateral Amount to be<br>Collected | Read only field.<br>This field displays the collateral amount yet to be<br>collected as part of the collateral split.                                                                                                    |  |
| Sequence Number                      | Read only field.<br>The sequence number is auto populated with the<br>value, generated by the system.                                                                                                    |  |
| Collateral Split %                   | Specify the collateral split% to be collected against the selected settlement account.                                                                                                    |  |
| Collateral Contribution<br>Amount    | Collateral contribution amount will get defaulted<br>in this field.<br>The collateral % maintained for the customer is<br>defaulted into the Collateral Details screen. If col-<br>lateral % is not maintained for the customer, then<br>system should default the collateral % maintained<br>for the product. User can modify the defaulted<br>collateral percentage, in which case system<br>should display a override message "Defaulted<br>Collateral Percentage modified. |  |

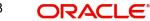

| Field                               | Description                                                                                                    | Sample Values |
|-------------------------------------|----------------------------------------------------------------------------------------------------|---------------|
| Settlement Account                  | Select the settlement account for the collateral.                                                                                                    |               |
| Settlement Account Cur-<br>rency    | Settlement Account Currency will be auto-popu-<br>lated based on the Settlement Account selection.                                                                                                    |               |
| Exchange Rate                       | Read only field.                                                                                                    |               |
|                                     | This field displays the exchange rate, if the settle-<br>ment account currency is different from the collat-<br>eral currency.                                                                                                    |               |
| Contribution Amount in              | Read only field.                                                                                                    |               |
| Account Currency                    | This field displays the contribution amount in the settlement account currency as defaulted by the system.                                                                                                    |               |
| Account Available Amount            | Read only field.                                                                                                    |               |
|                                     | Account available amount will be auto-populated based on the Settlement Account selection.                                                                                                    |               |
| Response                            | Response can be 'Success' or 'Amount not Avail-<br>able'.                                                                                                    |               |
|                                     | System populates the response on clicking the <b>Verify</b> button.                                                                                                    |               |
| Response Message                    | Detailed Response message.                                                                                                    |               |
|                                     | System populates the response on clicking the <b>Verify</b> button.                                                                                                    |               |
| Verify                              | Click to verify the account balance of the Settle-<br>ment Account.                                                                                                    |               |
| Save & Close                        | Click to save and close the record.                                                                                                    |               |
| Cancel                              | Click to cancel the entry.                                                                                                    |               |
| Below fields appear in the <b>C</b> | Cash Collateral Details grid along with the above fie                                                                                                    | lds.          |
| Collateral %                        | User must enter the percentage of collateral to be linked to this transaction. If the value is more than 100% system will display an alert message.                                                                                        |               |
|                                     | System defaults the collateral % maintained for<br>the customer into the Collateral Details screen. If<br>collateral % is not maintained for the customer,<br>then system should default the collateral % main-<br>tained for the product. |               |
|                                     | User can modify the defaulted collateral percent-                                                                                                    |               |

User can modify the defaulted collateral percentage, in which case system should display an override message "Defaulted Collateral Percentage modified".

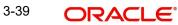

| Field                             | Description                                                                                                    | Sample Values |
|-----------------------------------|----------------------------------------------------------------------------------------------------|---------------|
| Contribution Amount               | This field displays the collateral contribution amount.                                                                                                    |               |
|                                   | The collateral % maintained for the customer is<br>defaulted into the Collateral Details screen. If col-<br>lateral % is not maintained for the customer, then<br>system should default the collateral % maintained<br>for the product. User can modify the defaulted<br>collateral percentage, in which case system<br>should display a override message "Defaulted<br>Collateral Percentage modified. |               |
| Account Balance Check<br>Response | This field displays the account balance check response.                                                                                                    |               |
| Delete Icon                       | Click minus icon to remove any existing Collateral Details.                                                                                                    |               |
| Edit Link                         | Click edit link to edit any existing Collateral Details.                                                                                                    |               |

#### Deposit Linkage Details

In this section which the deposit linkage details is captured.

System should allow the user to Link one or more existing Deposits as a contribution to secure underlying transactions. On Submit of DE stage, system will create Linkage of the Deposit/ modification of existing Linkage by calling Back-office system (DDA) system directly.

| Customer Id Deposit Account   091215 PK2   Deposit Branch PK2   Deposit Available Amount Deposit Maturity Date   AED * AED 87,508.00 Deposit Available In Transaction Currency   Linkage Percentage % * Linkage Amount(Transaction Currency) *   45.00 Y< AED * AED 450.00 | Deposit Linkage Detail   | s            |                              | ×             |
|----------------------------------------------------------------------------------------------------|--------------------------|--------------|------------------------------|---------------|
| Deposit Branch PK2 Deposit Available Amount AED  AED 87,508.00 Exchange Rate Deposit Available In Transaction Currency Linkage Percentage % * Linkage Amount(Transaction Currency) *                                                                                       | Customer Id              |              | Deposit Account              |               |
| PK2   Deposit Available Amount   AED   AED   AED \$7,508.00    Exchange Rate  Deposit Available In Transaction Currency                                                                                                    | 091215                   | 0,           | PK2CDP1221100002             | 0,            |
| Deposit Available Amount   AED AED 87,508.00   Exchange Rate Deposit Maturity Date   Linkage Percentage % * Linkage Amount(Transaction Currency) *                                                                                                    | Deposit Branch           |              |                              |               |
| AED     AED 87,508.00       Exchange Rate     Deposit Available In Transaction Currency       Linkage Percentage % *     Linkage Amount(Transaction Currency) *                                                                                                    | PK2                      |              |                              |               |
| Exchange Rate Deposit Available In Transaction Currency Linkage Percentage % * Linkage Amount(Transaction Currency) *                                                                                                    | Deposit Available Amount |              | Deposit Maturity Date        |               |
| Linkage Percentage % * Linkage Amount(Transaction Currency) *                                                                                                    | AED 💌 A                  | ED 87,508.00 |                              |               |
| Linkage Percentage % * Linkage Amount(Transaction Currency) *                                                                                                    | Exchange Rate            |              | Deposit Available In Transac | tion Currency |
|                                                                                                    |                          |              | ~                            |               |
| 45.00 × ^ AED - AED 450.00                                                                                                    | Linkage Percentage % *   |              | Linkage Amount(Transaction   | n Currency) * |
|                                                                                                    | 45.00                    | ~ ~          | AED 👻                        | AED 450.00    |
|                                                                                                    |                          |              | Save                         | & Close Close |
| Save & Close Close                                                                                                    | Field                    | Descriptio   | n                            | Sample        |

Click + plus icon to add new deposit details.

| Field                                                                               | Description                                                                                                    | Sample Values |  |  |  |
|-------------------------------------------------------------------------------------|----------------------------------------------------------------------------------------------------|---------------|--|--|--|
| Customer Id                                                                         | Customer ID is defaulted from the system.                                                                                                    |               |  |  |  |
|                                                                                     | User can change the customer ID.                                                                                                    |               |  |  |  |
| Deposit Account                                                                     | Click <b>Search</b> to search and select the deposit<br>account from the look-up. All the Deposits of<br>the customer should be listed in the LOV<br>search. User should be able to select the<br>deposit for linkage. |               |  |  |  |
| Deposit Branch                                                                      | Branch will be auto populated based on the Deposit account selection.                                                                                                    |               |  |  |  |
| Deposit Available<br>Amount                                                         | Amount will be auto-populated based on the Deposit Account selection.                                                                                                    |               |  |  |  |
| Deposit Maturity Date                                                               | Maturity Date of deposit is displayed based on the Deposit Account selection.                                                                                                    |               |  |  |  |
| Exchange Rate                                                                       | Latest Exchange Rate for deposit linkage<br>should be displayed. This will be picked up<br>from the exchange rate maintenance from the<br>common core.                                                                 |               |  |  |  |
| Deposit Available in<br>Transaction Currency                                        | Deposit amount available should be displayed after exchange rate conversion, if applicable.                                                                                                    |               |  |  |  |
| Linkage Percentage%                                                                 | Specify the value for linkage percentage.                                                                                                    |               |  |  |  |
| Linkage Amount (Trans-<br>action Currency):                                         | System to default the transaction amount user can change the value.                                                                                                    |               |  |  |  |
|                                                                                     | System validates the linking amount with availa-<br>ble Deposit balance and should not allow to link<br>more than the available amount.                                                                                |               |  |  |  |
| Below fields appear in the <b>Deposit Details</b> grid along with the above fields. |                                                                                                    |               |  |  |  |
| Deposit Currency                                                                    | The currency will get defaulted in this field.                                                                                                    |               |  |  |  |
| Transaction Currency                                                                | The currency will get defaulted in this field from the underlying task.                                                                                                    |               |  |  |  |
| Delete Icon                                                                         | Click minus icon to remove the existing Linked deposit details by selecting the Deposit.                                                                                                    |               |  |  |  |

Edit Link

Click edit link to edit any existing deposit Details.

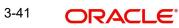

## 3.3.9.2 Commission, Charges and Taxes

This section displays commission, charges and taxes details:

| arge Details                                    |         |           |          |          |          |          |         |          |       |                  |                    |
|-------------------------------------------------|---------|-----------|----------|----------|----------|----------|---------|----------|-------|------------------|--------------------|
| Recalculate Re                                  | default |           |          |          |          |          |         |          |       |                  |                    |
| Commission De                                   | tails   |           |          |          |          |          |         |          |       |                  |                    |
| ent                                             |         |           |          |          |          |          |         |          |       |                  |                    |
| ent Description                                 |         |           |          |          |          |          |         |          |       |                  |                    |
| Component                                       | Rate    | Mod. Rate | Currency | Amount   | Modified | Defe     | r Waive | Charge P | arty  | Settlement Accou | Amendable          |
| No data to display.                             |         |           |          |          |          |          |         |          |       |                  |                    |
| Page 1 (0 of 0 i<br>Charge Details<br>Component | tems) K | < 1 > ×   | g Amount | Currency | Amount   | Modified | Billing | Defer    | Waive | Charge Party     | Settlement Account |
| No data to display.                             |         |           | 3        | ,        |          |          | 5       |          |       |                  |                    |
|                                                 | tems) K | < 1 > >   |          |          |          |          |         |          |       |                  |                    |
| Tax Details                                     |         |           |          |          |          |          |         |          |       |                  |                    |
| Component                                       |         | Туре      | Value    | Date     |          | Ссу      | Amount  | Bi       | lling | Defer            | Settl. Accnt       |
| No data to display.                             |         |           |          |          |          |          |         |          |       |                  |                    |
|                                                 |         |           |          |          |          |          |         |          |       |                  | Save & Close Clos  |

#### **Commission Details**

This section displays the commission details:

| Field             | Description                                                                                                    | Sample Values |
|-------------------|----------------------------------------------------------------------------------------------------|---------------|
| Event             | Read only field.<br>This field displays the event name.                                                                                                    |               |
| Event Description | Read only field.<br>This field displays the description of the event.                                                                                                    |               |
| Component         | This field displays the commission component.                                                                                                    |               |
| Rate              | Defaults from product.<br>The commission rate, if available in Back Office<br>defaults in OBTFPM. The user is able to change<br>the rate.<br>If flat commission is applicable, then commission<br>amount defaulted from back office is modifiable<br>by the user. Rate field will be blank and the user<br>cannot modify the Rate field. |               |
| Modified Rate     | From the default value, if the rate or amount is changed, the modified value gets updated in the modified amount field.                                                                                                    |               |
| Currency          | Defaults the currency in which the commission needs to be collected                                                                                                    |               |

|                                                                                                    | Sample Values                                                                                                    |
|----------------------------------------------------------------------------------------------------|----------------------------------------------------------------------------------------------------|
| An amount that is maintained under the product code defaults in this field.                                                                                                    |                                                                                                    |
| The commission rate, if available in Back Office<br>defaults in OBTFPM. The user is able to change<br>the rate, but not the commission amount directly.<br>The amount gets modified based on the rate<br>changed and the new amount is calculated in<br>back office based on the new rate and is popu-<br>lated in OBTFPM. |                                                                                                    |
| If flat commission is applicable, then commission<br>amount defaulted from back office is modifiable<br>by the user. Rate field will be blank and the user<br>cannot modify the Rate field.                                                                                                    |                                                                                                    |
| From the default value, if the rate or amount is changed, the modified value gets updated in the modified amount field.                                                                                                    |                                                                                                    |
| If check box is selected, charges/commissions has to be deferred and collected at any future step.                                                                                                    |                                                                                                    |
| Based on the customer maintenance, the charges/commission can be marked for Billing or Defer.                                                                                                    |                                                                                                    |
| If the defaulted Commission is changed to defer<br>or billing or waive, system must capture the user<br>details and the modification details in the<br>'Remarks' place holder.                                                                                                    |                                                                                                    |
| Charge party will be 'Applicant' by Default. You can change the value to Beneficiary                                                                                                    |                                                                                                    |
| Details of the Settlement Account.                                                                                                    |                                                                                                    |
| The value is auto-populated as the commission can be amended or not.                                                                                                    |                                                                                                    |
|                                                                                                    | code defaults in this field.<br>The commission rate, if available in Back Office<br>defaults in OBTFPM. The user is able to change<br>the rate, but not the commission amount directly.<br>The amount gets modified based on the rate<br>changed and the new amount is calculated in<br>back office based on the new rate and is popu-<br>lated in OBTFPM.<br>If flat commission is applicable, then commission<br>amount defaulted from back office is modifiable<br>by the user. Rate field will be blank and the user<br>cannot modify the Rate field.<br>From the default value, if the rate or amount is<br>changed, the modified value gets updated in the<br>modified amount field.<br>If check box is selected, charges/commissions<br>has to be deferred and collected at any future<br>step.<br>Based on the customer maintenance, the<br>charges/commission can be marked for Billing or<br>Defer.<br>If the defaulted Commission is changed to defer<br>or billing or waive, system must capture the user<br>details and the modification details in the<br>'Remarks' place holder.<br>Charge party will be 'Applicant' by Default. You<br>can change the value to Beneficiary<br>Details of the Settlement Account.<br>The value is auto-populated as the commission |

## Charges Details

| Field              | Description                                                                                                    | Sample Values |
|--------------------|----------------------------------------------------------------------------------------------------|---------------|
| Component          | Charge Component type.                                                                                                    |               |
| Tag Currency       | Defaults the tag currency in which the charges have to be collected.                                                                                                    |               |
| Tag Amount         | Defaults the tag amount that is maintained under<br>the product code gets defaulted in this field. User<br>can edit the value, if required.                                                                                               |               |
| Currency           | Defaults the currency in which the charges have to be collected.                                                                                                    |               |
| Amount             | An amount that is maintained under the product code gets defaulted in this field.                                                                                                    |               |
| Modified Amount    | From the default value, if the rate is changed or<br>the amount is changed, the value gets updated in<br>the modified amount field.                                                                                                    |               |
| Billing            | If charges are handled by separate billing engine,<br>then by selecting billing the details to be available<br>for billing engine for further processing.                                                                                 |               |
|                    | On simulation of charges/commission from Back<br>Office, if any of the Charges/Commission compo-<br>nent for the customer is 'Billing' enabled, 'Billing'<br>toggle for that component should be automati-<br>cally checked in OBTFPM.    |               |
|                    | The user can not select/de-select the check box if it is de-selected by default.                                                                                                    |               |
| Defer              | If charges have to be deferred and collected at<br>any future step, this check box has to be<br>selected.                                                                                                    |               |
|                    | On simulation of charges/commission from Back<br>Office, if any of the Charges/Commission compo-<br>nent for the customer is AR-AP tracking enabled,<br>'Defer' toggle for that component should be auto-<br>matically checked in OBTFPM. |               |
|                    | The user can select/de-select the check box. On de-selection the user has to click on 'Recalculate' charges button for re-simulation.                                                                                                    |               |
| Waive              | If charges have to be waived, this check box has to be selected.                                                                                                    |               |
|                    | Based on the customer maintenance, the charges should be marked for Billing or for Defer.                                                                                                    |               |
|                    | This field is disabled, if 'Defer' toggle is enabled.                                                                                                    |               |
| Charge Party       | Charge party will be applicant by default. You can change the value to beneficiary                                                                                                    |               |
| Settlement Account | Details of the settlement account.                                                                                                    |               |

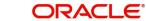

#### **Tax Details**

The tax component is calculated based on the commission and defaults if maintained at product level. User cannot update tax details and any change in tax amount on account of modification of charges/ commission will be available on click of Re-Calculate button or on hand off to back-end system.

| Field              | Description                                                                                                    | Sample Values |
|--------------------|----------------------------------------------------------------------------------------------------|---------------|
| Component          | Tax Component type                                                                                                    |               |
| Туре               | Type of tax Component.                                                                                                    |               |
| Value Date         | This field displays the value date of tax compo-<br>nent.                                                                                                    |               |
| Currency           | The tax currency is the same as the commission.                                                                                                    |               |
| Billing            | If taxes are handled by separate billing engine,<br>then by selecting billing the details to be available<br>for billing engine for further processing.<br>This field is disabled, if 'Defer' toggle is enabled.                                         |               |
| Defer              | If taxes have to be deferred and collected at any<br>future step, this option has to be enabled.<br>The user can enable/disable the option the check<br>box. On de-selection the user has to click on<br>'Recalculate' charges button for re-simulation. |               |
| Amount             | The tax amount defaults based on the percent-<br>age of commission maintained. User can edit the<br>tax amount, if required.                                                                                                    |               |
| Settlement Account | Details of the settlement account.                                                                                                    |               |

This section displays the tax details:

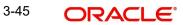

## 3.3.9.3 Payment Details

| aymentDetails              |                         |                            |                           |                               |                |                        |               |
|----------------------------|-------------------------|----------------------------|---------------------------|-------------------------------|----------------|------------------------|---------------|
| Liquidate                  | date Advance by Finance |                            | Settle Available Amount A |                               | Allow Rollover |                        |               |
| Change from Accept         | ance to Advance         | Liquidate using Collateral |                           | Outstanding Collateral Amount | Split Settler  | nent                   |               |
|                            |                         |                            |                           | AED V                         |                |                        |               |
| ettlement Detai            | ls - Liquidation        |                            |                           |                               |                |                        |               |
| mponent                    | Currency                | Debit/Credit               | Account                   | Account Description           | Branch         | Account Currency       |               |
| data to display.           |                         |                            |                           |                               |                |                        |               |
| e 1 (0 of 0 item           | s) $\kappa < 1 > 3$     |                            |                           |                               |                |                        |               |
| olit Settlement            |                         |                            |                           |                               |                |                        | +             |
| mponent                    |                         | Contract Cur               | rency                     |                               | Amount         |                        | Ŧ             |
| data to display.           |                         |                            |                           |                               |                |                        |               |
| je 1 (0 of 0 item          | s) K < 1 > X            |                            |                           |                               |                |                        |               |
| it Settlement D            | etails                  |                            |                           |                               |                | Fetch                  | Exchange Rate |
| quence                     | Amount                  | Settlement Account         | Account Customer          | Account Currency              | Account Branch | Original Exchange Rate | +<br>Action   |
| quence                     |                         |                            |                           |                               |                | onginal Exchange hate  |               |
|                            | 100                     | 100000426                  | 100019                    | GBP                           | 000            |                        | 1             |
| ge <sup>1</sup> of 1 (1 of | 1 items) $K \ll 1$      | К                          |                           |                               |                |                        |               |
|                            |                         |                            |                           |                               |                | Save & Cl              | ilose Close   |

| Provide payment details based on the | e description in the following table: |
|--------------------------------------|---------------------------------------|
|--------------------------------------|---------------------------------------|

| Field                                       | Description                                                                                                    | Sample Values |
|---------------------------------------------|----------------------------------------------------------------------------------------------------|---------------|
| Auto Liquidate                              | <b>Toggle On:</b> Set the toggle 'On' if the auto Liqui-<br>dation is required.                                                                                                    |               |
|                                             | <b>Toggle Off:</b> Set the toggle 'Off' if the auto Liqui-<br>dation is not required.                                                                                              |               |
| Advance by Finance                          | Read only field.                                                                                                    |               |
|                                             | Advance by Finance enables creation of loan at the time of Final liquidation.                                                                                                    |               |
| Settle Available Amount                     | Enable this option, if during settlement, the<br>amount as available in the CASA account of the<br>customer has to be utilized and for the balance if<br>a loan has to be availed. |               |
| Allow Roll over                             | Enable the option to allow rollover.                                                                                                    |               |
| Auto Change from Accept-<br>ance to Advance | This flag indicates whether an Acceptance type of<br>bill should be automatically converted into an<br>Advance type of bill on its liquidation date.                               |               |
|                                             | Note                                                                                                    |               |
|                                             | This option is applicable only for the bills that are co-accepted by the bank.                                                                                                    |               |
| Liquidate using Collateral                  | Enable the option to liquidate using Collateral.                                                                                                    |               |

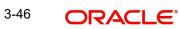

| Field                                                     | Description                                                                                                    | Sample Values |
|-----------------------------------------------------------|----------------------------------------------------------------------------------------------------|---------------|
| Outstanding Collateral                                    | Read only field.                                                                                                    |               |
| Amount                                                    | Auto Liquidation enables liquidation of the bill on<br>the due date automatically from the back office<br>system.                                                                                                    |               |
| Split Settlement                                          | <ul> <li>Toggle On: Enables the user to select more than one account for settlement (Split Settlement) for the liquidation of an import or export drawing or collection bill</li> <li>Toggle Off: Disables the user to select more than one account for settlement (Split Settlement) for the liquidation of an import or export drawing or collection bill</li> </ul> | Disable       |
| Settlement Details - Liquid                               | dation                                                                                                    |               |
| Component                                                 | Components gets defaulted based on the product selected.                                                                                                    |               |
| Currency                                                  | Application displays the default currency for the component.                                                                                                    |               |
| Debit/Credit                                              | Application displays debit/ credit for the component.                                                                                                    |               |
| Account                                                   | Customer account.                                                                                                    |               |
| Account Description                                       | Description of the account.                                                                                                    |               |
| Branch                                                    | Branch of the customer's account.                                                                                                    |               |
| Account Currency                                          | Currency of the account.                                                                                                    |               |
| Split Settlement                                          |                                                                                                    |               |
| Component                                                 | Components gets defaulted based on the product selected.                                                                                                    |               |
| Contract Currency                                         | Application displays the default currency for the component.                                                                                                    |               |
| Amount                                                    | Amount for each component. This is populated from the transaction details of the drawing.                                                                                                    |               |
| Split Settlement Details<br>Click "+" icon to add split s | settlement details.                                                                                                    |               |
| Sequence                                                  | Sequence of the settlement details.                                                                                                    |               |
| Amount                                                    | Amount for the split settlement.                                                                                                    |               |
| Settlement Account                                        | Details of the settlement account.                                                                                                    |               |
| Account Customer                                          | Customer account.                                                                                                    |               |
| Account Currency                                          | Currency of the account.                                                                                                    |               |
| Account Branch                                            | Branch of the customer's account.                                                                                                    |               |

| Field                  | Description                                                                                      | Sample Values |
|------------------------|--------------------------------------------------------------------------------------------------|---------------|
| Original Exchange Rate | System displays the Original Exchange Rate as simulated in settlement details section from OBTF. |               |
| Action                 | Click Edit icon to edit the split settlement details record.                                     |               |
|                        | Click Delete icon to delete the split settlement details record.                                 |               |

## 3.3.9.4 FX Linkage

This section enables the user to link the existing FX contract(s) to the Liquidation. User can link one or more FX deals to a Bill. The linked value of an FX deal(s) must not exceed the value of the drawing/bill.

FX contract linkage with the Bill booking can happen only for immediate liquidation of sight payment or for Usance. For manual sight payment, the user needs to link the FX contract on the date of liquidation of the Bill.

Following are the features of FX Linkage in BC.

- FX linkage cannot be linked at Bills at initial stage. •
- When a bill is drawn under LC, the details of forward contract linked as a part of the LC, • will be defaulted at bill.
- Linked amount will be defaulted against the corresponding FX sequentially.
- User can delink or modify the defaulted FX details at in the Bill. •
- Bill maturity date should be greater than or equal to FX Value date.
- Sum of Linked amount will not be greater than Bill contract amount. •
- Linked amount will not be greater than the available amount for linkage. •
- Current Utilized amount will display the liquidated/purchased/discounted/negotiated • amount of Bill contract. It cannot go beyond the linked FX amount.
- When a bill is drawn under LC, delink of FX at BC is allowed only if the linked FX is not • utilized by the bill.
- Multiple forward FX contract could be linked and exchange rate of FX contract vary from • each. Hence, effective exchange rate for bill would be arrived using weighted average method and it is utilized during purchase/negotiation/discount or liquidation of the bill. The same will be populated in the Average FX Rate.

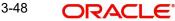

#### Provide the FX linkage detail based on the description in the following:

| inkage                                               |                 |               |                           |      |               |                       |                |          |
|------------------------------------------------------|-----------------|---------------|---------------------------|------|---------------|-----------------------|----------------|----------|
| FX Linkage                                           |                 |               |                           |      |               |                       |                | _        |
| X Reference Number                                   | Bought Currency | SOLD Currency | Available Contract Amount | Rate | Linked Amount | Total Utilized Amount | FX Expiry Date | + Action |
| )32FXF2230890501                                     | GBP             | AED           | AED 149,873,698.50        | 1.5  | AED 27,000.00 | AED 2,100.00          | Dec 30, 2025   | / 団      |
| age 1 of 1 (1 of 1 items) K < 1 > H<br>erage FX Rate |                 |               |                           |      |               |                       |                |          |
|                                                      |                 |               |                           |      |               |                       |                |          |

| Save & Close | Cancel |
|--------------|--------|
|--------------|--------|

| FX Reference N  | Number *           | Currency                     |            |
|-----------------|--------------------|------------------------------|------------|
| 032FXF22308     | 90501 Q            | AED                          |            |
| Contract Amou   | unt                | Available FX Contract Amount |            |
| AED 💌           | AED 149,999,998.50 | AED 💌 AED 149,873,6          | 98.50      |
| Linkage Amou    | int *              | Rate                         |            |
| AED 💌           | AED 27,000.00      | 1.5                          | ~ ~        |
| FX Amount in    | Local Currency     | FX Expiry Date               |            |
| GBP 💌           | £149,999,998.50    | Dec 30, 2025                 | tata i     |
| FX Delivery Per | riod From          | FX Delivery Period To        |            |
|                 | <b>iii</b>         |                              | <b>***</b> |

Provide the FX linkage detail based on the description in the following table:

Click + plus icon to add new FX linkage details.

Below fields are displayed on the FX linkage pop-up screen, if the user clicks plus icon.

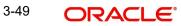

| Field                            | Description                                                                                                    | Sample Values |
|----------------------------------|----------------------------------------------------------------------------------------------------|---------------|
| FX Reference Number              | Select the FX contract reference number from the LOV.                                                                                                    |               |
|                                  | On select and save and close, system defaults<br>the available amount, bot currency, sold currency<br>and rate.                                                                                                    |               |
|                                  | Forward FX Linkage available for selection at bill would be as follows,                                                                                                    |               |
|                                  | <ul> <li>Counterparty of the FX contract should be<br/>the counterparty of the Bill contract.</li> </ul>                                                                                                    |               |
|                                  | <ul> <li>Active Forward FX transactions authorized<br/>not marked for auto liquidation.</li> </ul>                                                                                                    |               |
|                                  | Bill contract currency should be BOT currency of<br>the FX transaction in case of an export Bill or the<br>SOLD currency in case of an Import Bill.                                                                                                    |               |
| Currency                         | This field displays the FX SOLD currency from the linked FX contract.                                                                                                    |               |
| Contract Amount                  | This field displays the FX SOLD currency and Amount.                                                                                                    |               |
|                                  | The user can change the currency.                                                                                                    |               |
| Available FX Contract<br>Amount  | This field displays the available FX contract amount.                                                                                                    |               |
|                                  | The value is from the "Available Amount" in FXDLINKG screen in OBTR.                                                                                                    |               |
|                                  | Available Amount SOLD currency and Amount is displayed.                                                                                                    |               |
| Linkage Amount                   | This field displays the amount available for link-<br>age.                                                                                                    |               |
|                                  | The Linkage amount should default the LC Con-<br>tract Currency and allowed to change the linkage<br>amount alone.                                                                                                    |               |
|                                  | The validation "Sum of Linked amount will not be<br>greater than contract amount" or "Linkage<br>amount will not be greater than the available<br>amount for linkage" should be triggered on save<br>of the FX linkage screen when trying to link the<br>single FX or multiple FX. |               |
| Rate                             | This field displays the exchange rate defaulted from the linked FX Contract.                                                                                                    |               |
| FX Amount in Local Cur-<br>rency | This field displays the FX amount in local cur-<br>rency.                                                                                                    |               |
|                                  | The value is defaulted as FX BOT currency and Amount from FXDTRONL                                                                                                    |               |
| FX Expiry Date                   | This field displays the expiry date from the linked FX contract.                                                                                                    |               |
|                                  |                                                                                                    |               |

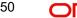

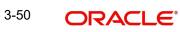

| Field                        | Description                                                                                                    | Sample Values |
|------------------------------|----------------------------------------------------------------------------------------------------|---------------|
| FX Delivery Period - From    | This field displays the date from which the con-<br>tract is valid for utilization.                                                                                                    |               |
| FX Delivery Period - To      | This field displays the date to which the contract is valid for utilization.                                                                                                    |               |
| Below fields appear in the F | X linkage grid along with the above fields.                                                                                                    |               |
| Bought Currency              | This field displays the currency from the linked FX contract.                                                                                                    |               |
| Sold Currency                | This field displays the currency from the linked FX contract.                                                                                                    |               |
| Available Contract Amount    | Available amount will be FX contract amount<br>minus the linked amount. Available amount for<br>linkage should be greater than Zero.                                                                                                    |               |
| Linked Amount                | Sum of Linked amount will not be greater than LC contract amount.                                                                                                    |               |
|                              | Linked amount will not be greater than the available amount for linkage.                                                                                                    |               |
| Total Utilized amount        | This field displays the total amount utilized<br>against the corresponding linked FX. On query,<br>both Utilized and Total Utilized amount holds the<br>amount of latest version.                                                                                                    |               |
|                              | The value is Total Utilized Amount SOLD cur-<br>rency and Amount for Import LC/Guarantee Issu-<br>ance from FXDLINKG                                                                                                    |               |
| Average FX Rate              | Multiple forward FX contract could be linked, and<br>exchange rate of FX contract vary from each.<br>Hence, effective exchange rate for bill would be<br>arrived using weighted average method and it is<br>utilized during purchase/negotiation/discount or<br>liquidation of the bill. This will be populated in the<br>Average FX Rate. |               |
| Action                       | Click the Edit icon to modify the FX details.<br>Click the Delete icon to delete the FX details.                                                                                                    |               |

## 3.3.9.5 <u>Tracers</u>

This section enables the user to view the tracer maintained at Back Office. It also allows the user to add new tracer details. Add new tracer details based on the description in the following table:

#### Acceptance Tracer and Payment Tracer are applicable for this process.

| cer Details        |   |                   |            |                  |          |               |   |
|--------------------|---|-------------------|------------|------------------|----------|---------------|---|
| Payment Tracer     |   |                   |            |                  |          |               |   |
| cer Required       |   | Number of Tracers |            | Tracer Frequency |          | Tracer Medium |   |
|                    |   | 6                 |            | Weekly           | <b>*</b> | SWIFT         | v |
| cer Receiver Party |   | Tracer Start Date |            |                  |          |               |   |
| ANSFEREE BANK      | Q | Aug 3, 2023       | <b>***</b> |                  |          |               |   |

| Field                 | Description                                                                      | Sample Values |
|-----------------------|----------------------------------------------------------------------------------|---------------|
| Tracer Required       | Enable the option, if tracer is required.                                        |               |
| Number of Tracers     | Provide the number tracers required.                                             |               |
| Tracer Frequency      | Provide the frequency for generation of the tracer.                              |               |
| Tracer Medium         | Select the tracer medium from the LOV.                                           |               |
| Tracer Receiver Party | Select the tracer receiver party from the LOV.                                   |               |
| Tracer Start Date     | Select the tracer start date. Start date cannot be earlier than the branch date. |               |
|                       |                                                                                  |               |

## 3.3.9.6 Finance Preferences

This section enables the user to link a finance to liquidate the document under collection. This section will be enabled based on the product selected for documents under collection.

Finance Preferences screen is enabled if the underlying Import Drawing/Collection product allows Advance by Finance Option. The details can be captured in Import Collection/ Drawing Booking or Update or Liquidation processes and the loan gets created during Liquidation process.

| ance Preferences           |                          |                        |               |              |
|----------------------------|--------------------------|------------------------|---------------|--------------|
| Finance Preferences        |                          |                        |               |              |
| wing/Collection Ref        | Bill Currency-Amount     | Customer Id            | Customer Nar  | ne           |
| iduct Code                 | Finance Currency-Amount  | Original Exchange Rate | Exchange Rate | e .          |
| ance Tenor Units           | Tenor Type               | Rate Type              | Rate Code     |              |
| ance Value Date            | Finance Maturity Date    |                        |               |              |
| Finance Profit/UDE Details |                          |                        |               |              |
| Jser Defined Element ID    | UDE Description          | Rate Code              | Usage         | UDE Value    |
| lo data to display.        |                          |                        |               |              |
| Limits                     |                          |                        |               |              |
|                            |                          |                        |               | <b>D</b> +   |
| Linkage Type               | Linkage Reference Number | Linked Percentage      |               | Limit Amount |
| lo data to display.        |                          |                        |               |              |
|                            |                          |                        |               |              |

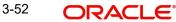

Save & Close Close

| Field                   | Description                                                                                                    | Sample Values |
|-------------------------|----------------------------------------------------------------------------------------------------|---------------|
| Drawing/Collection Ref  | Defaults from the underlying task. User cannot change the value.                                                                                                    |               |
| Bill Currency-Amount    | Outstanding Drawing/ Collection Currency and<br>Amount. Defaults from the underlying task. User<br>cannot change the value.                                                                                                    |               |
| Customer Id             | Defaults from the underlying task. User cannot change the value.                                                                                                    |               |
| Customer Name           | Applicant/ Drawee Name.                                                                                                    |               |
|                         | Defaults from the underlying task. User cannot change the value.                                                                                                    |               |
| Product Code            | Defaults from the underlying Collection/ Drawing<br>Product maintenance. User cannot change the<br>value.                                                                                                    |               |
| Finance Currency-Amount | Finance currency is defaulted from the bill cur-<br>rency. User can change this to Local Currency.<br>System should display an error message on tab<br>out if the currency selected is not a Bill currency<br>or Local Currency. |               |
|                         | System populates the loan account based on the outstanding drawing/ Collection amount less the collateral amount. User cannot change the Loan amount.                                                                            |               |
| Original Exchange Rate  | System displays the Original Exchange rate.                                                                                                    |               |
| Exchange Rate           | Exchange rate applicable for Local Currency.                                                                                                    |               |
|                         | User can enter the Exchange rate.                                                                                                    |               |
|                         | System validates the exchange rate is within the allowed range.                                                                                                    |               |
| Finance Tenor Units     | Period of finance.                                                                                                    |               |
|                         | System defaults the value. User can change the value. The numerical value for Days or months or Years is applicable.                                                                                                    |               |
| Tenor Type              | System defaults the value. User can change the value. Values are Days, Months and Years. The numerical value for Days or months or Years is applicable.                                                                          |               |
| Rate Type               | System defaults the Rate Type.                                                                                                    |               |
|                         |                                                                                                    |               |

Provide the loan preference details based on the description in the following table:

| Field                         | Description                                                                                                    | Sample Values |
|-------------------------------|----------------------------------------------------------------------------------------------------|---------------|
| Rate Code                     | System defaults the Rate Code.                                                                                                    |               |
| Finance Value Date            | System defaults the branch date as Value date.<br>User cannot change the value.                                                                                |               |
| Finance Maturity Date         | Finance maturity date as default based on Tenor type and Tenor units. User cannot change the value.                                                            |               |
| Finance Profit/UDE Details    |                                                                                                    |               |
| User Defined Element ID       | System populates the UDE Element ID as part of simulation. User are allowed to change the selection through LOV.                                               |               |
| UDE Description               | System populates the UDE description as part of simulation. If a user changes the UDE ID, system should populate the description.                              |               |
| Rate Code                     | System populates the Rate code as part of simu-<br>lation.                                                                                                    |               |
| Usage                         | System populates the details as part of simula-<br>tion.                                                                                                    |               |
| UDE Value                     | System populates the value as part of simulation.                                                                                                    |               |
| Limits                        |                                                                                                    |               |
| Linkage Type                  | System defaults the linkage type as "Facility" from back office.                                                                                               |               |
| Linkage Reference Num-<br>ber | System defaults the Linkage reference as part of simulation. User can change the value. Linkages available for the customer should be displayed for selection. |               |
| Linked Percentage             | User can enter the value. Maximum is 100. User cannot enter negative values.                                                                                   |               |
| Limit Amount                  | System defaults the value. System should popu-<br>late the value based on the contribution percent-<br>age.                                                    |               |

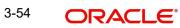

## 3.3.9.7 Profit Details

The user can view and modify the Profit Details Simulated from Back Office system.

ofit Details

Save & Close Close

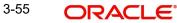

## 3.3.9.8

| Field                 | Description                                                                                                    | Sample Values |
|-----------------------|----------------------------------------------------------------------------------------------------|---------------|
| Component             | This field displays the component maintained in the back office.                                                                                     |               |
| Component Description | This description of the component.                                                                                                    |               |
| Rate Type             | System defaults the rate type maintained for the component in back office.                                                                           |               |
|                       | Value can be:                                                                                                    |               |
|                       | Fixed Floating                                                                                                    |               |
|                       | Special                                                                                                    |               |
| Rate Code             | This field displays the rate code applicable for the Component.                                                                                      |               |
| Min Spread            | This field displays the minimum spread applicable for the Rate Code.                                                                                 |               |
|                       | This field have value only if the <b>Rate Type</b> is <b>Floating.</b>                                                                               |               |
| Max Spread            | This field displays the maximum spread applica-<br>ble for the Rate Code.                                                                            |               |
|                       | This field have value only if the <b>Rate Type</b> is <b>Floating.</b>                                                                               |               |
| Spread                | This field displays the spread applicable for the<br>Component in case of Floating Rate Component.<br>User can change the defaulted value.           |               |
|                       | System validates whether the spread input is within the Minimum to Maximum Spread.                                                                   |               |
| Min Rate              | This field displays the minimum rate applicable for the Rate Code.                                                                                   |               |
| Max Rate              | This field displays the maximum rate applicable for the Rate Code.                                                                                   |               |
| Rate                  | This field displays the value applicable for the Rate Code.                                                                                          |               |
|                       | User can change the value if the <b>Rate Type</b> is <b>Fixed</b> . System validates whether the Rate input is between the Minimum and Maximum Rate. |               |
| Modified Rate         | This field displays the modified rate.                                                                                                    |               |
| Currency              | System defaults the Interest currency in this field.                                                                                                 |               |

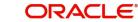

| Field               | Description                                                                                                    | Sample Values |
|---------------------|----------------------------------------------------------------------------------------------------|---------------|
| Interest Amount     | User can input the interest amount, in case the <b>Rate Type</b> is <b>Special</b> , else user can not be able to input the amount. In such cases, the amount will be calculated by back office immediately only if the Interest is collected in Advance or if Back Dated Interest is collected. In that scenario, the Amount will be populated on Re-simulation from back office. Otherwise Interest will be calculated only in the batch as maintained.                                                                          |               |
| Waive               | User can waive the Interest applicable. System displays an override, if the user has waived the Interest.                                                                                                    |               |
| Charge Party        | System displays the Charge Party based on the type of transaction.<br>In case of Export Transactions, Drawer should be the defaulted Charge Party for Collection Bills and Beneficiary for the LC Bills. In case of Import Transactions, Drawee should be the Charge Party for Collection and Applicant for the LC Bills                                                                                                    |               |
| Settlement Account  | System defaults the Settlement Account of the<br>Charge Party for debit of Interest. User can<br>change the value. System should display an error<br>if a different customer is chosen. If different<br>account of the Charge Party is selected, system<br>should display a override.<br>In case the user modifies the Interest Rate, the<br>user should click on Recalculate button to get the<br>modified amount from the back office and display<br>the new Amount.(Recalculation is done in back<br>office and not in OBTFPM). |               |
| Settlement Currency | System defaults the currency of the Settlement Account.                                                                                                    |               |
| Settlement Branch   | System defaults the branch of the Settlement Account.                                                                                                    |               |

# 3.3.9.9 Preview Message

User can preview the message simulated for correspondence with Remitting Bank.

User can preview the MT999 messages for the applicable MT7XX messages generated by the Back office system in the Preview Message.

| eview Message   |           |              |   |                 |           |             |                    |
|-----------------|-----------|--------------|---|-----------------|-----------|-------------|--------------------|
| Preview - SWIFT | l Message |              |   | Preview - Mai   | il Advice |             |                    |
| nguage          |           | Message Type |   | Language        |           | Advice Type |                    |
| nglish          |           |              | - | English         |           |             | ~                  |
| eview Message   |           |              |   | Preview Message |           |             |                    |
|                 |           |              |   |                 |           |             |                    |
|                 |           |              |   |                 |           |             |                    |
|                 |           |              |   |                 |           |             |                    |
|                 |           |              |   |                 |           |             |                    |
|                 |           |              |   |                 |           |             |                    |
|                 |           |              |   |                 |           |             |                    |
|                 |           |              |   |                 |           |             | Save & Close Close |

## 3.3.9.10 Action Buttons

Use action buttons based on the description in the following table:

| Field        | Description                                                                                                    | Sample Values |
|--------------|----------------------------------------------------------------------------------------------------|---------------|
| Submit       | Task will move to next logical stage of Import Documentary Collection Booking.                                                                                                    |               |
|              | If mandatory fields have not been captured, sys-<br>tem will display an error message highlighting<br>that the mandatory fields have to be updated. In<br>case of duplicate documents' system will termi-<br>nate the process after handing off the details to<br>back office. |               |
| Save & Close | Save the details provided and holds the task in<br>'My Task' queue for further update.<br>This option will not submit the request.                                                                                                    |               |
| Cancel       | Cancel the Data Enrichment stage inputs. The details updated in this stage are not saved. The task will be available in 'My Task' queue.                                                                                                    |               |
| Hold         | The details provided will be saved and status will<br>be on hold.User must update the remarks on the<br>reason for holding the task.<br>This option is used, if there are any pending infor-<br>mation yet to be received from applicant.                                      |               |

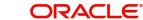

| Field  | Description                                                                               | Sample Values |
|--------|-------------------------------------------------------------------------------------------|---------------|
| Reject | On click of Reject, user must select a Reject Reason from a list displayed by the system. |               |
|        | Reject Codes:                                                                             |               |
|        | <ul> <li>R1- Documents missing</li> </ul>                                                 |               |
|        | R2- Signature Missing                                                                     |               |
|        | R3- Input Error                                                                           |               |
|        | <ul> <li>R4- Insufficient Balance/Limits</li> </ul>                                       |               |
|        | • R5 - Others.                                                                            |               |
|        | Select a Reject code and give a Reject Descrip-<br>tion.                                  |               |
|        | This reject reason will be available in the remarks window throughout the process.        |               |
| Next   | Click Next to move to next logical screen of Data<br>Enrichment stage.                    |               |

## 3.3.10 Settlement Details

As part of DE user can verify and enter the basic additional details available in the Islamic Import Collection Booking. In case the request is received through online channel user will verify the details populated.

| in Details        | Settlement Details |          |              |            |                     |                  |                   | s             |
|-------------------|--------------------|----------|--------------|------------|---------------------|------------------|-------------------|---------------|
| ocument Details   | Current Event      |          |              |            |                     |                  |                   |               |
| ther Details      | A Settlement Deta  | ils      |              |            |                     |                  |                   |               |
| nipment Details   | Component          | Currency | Debit/Credit | Account    | Account Description | Account Currency | Netting Indicator | Current Event |
| aturity Details   | BILL_LIQ_AMT       | AED      | Debit        | 0912130011 | Etisalat            | AED              | No                | No            |
| dditional Fields  |                    |          |              |            | AL HILAL BANK       |                  |                   |               |
| dvices            | BILL_LIQ_AMTEQ     | AED      | Credit       | 0913180042 |                     | GBP              | No                | No            |
| dditional Details | IBCOUR_LIQD        | AED      | Debit        | 0912130011 | Etisalat            | AED              | No                | Yes           |
| ettlement Details | IBSWIFT_LIQD       | AED      | Debit        | 0912130011 | Etisalat            | AED              | No                | Yes           |
| ummary            | IBTAX1_AMT         | AED      | Debit        | 0912130011 | Etisalat            | AED              | No                | Yes           |
|                   | IBTAX2_AMT         | AED      | Debit        | 0912130011 | Etisalat            | AED              | No                | No            |
|                   | INT1_LIQD          | AED      | Debit        | 0912130011 | Etisalat            | AED              | No                | No            |
|                   |                    |          |              |            |                     |                  |                   |               |

Provide the settlement details based on the description in the following table:

| Field         | Description                                                                                                    | Sample Values |
|---------------|----------------------------------------------------------------------------------------------------|---------------|
| Current Event | The user can select the check box to populate the settlement details of the current event associated with the task. On De-selecting the check box, the system list all the accounts under the settlement details irrespective of the current event. |               |
| Component     | Components gets defaulted based on the product selected.                                                                                                    |               |

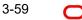

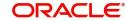

| Field               | Description                                                                 | Sample Values |
|---------------------|-----------------------------------------------------------------------------|---------------|
| Currency            | System displays the default currency for the component.                     |               |
| Debit/Credit        | System displays the debit/credit indicators for the components.             |               |
| Account             | System displays the account details for the components.                     |               |
| Account Description | System displays the description of the selected account.                    |               |
| Account Currency    | System defaults the currency for all the items based on the account number. |               |
| Netting Indicator   | System displays the applicable netting indicator.                           |               |
| Current Event       | System displays the current event as Y or N.                                |               |

## 3.3.11 <u>Summary</u>

User can review the summary of details updated in Data Enrichment stage of Islamic Import Collection - Booking request.

As part of summary screen, the user can see the summary tiles. The tiles should display a list of important fields with values.

| Details       | S | Summary                                     |                           |                             |              |                                                         |              |                                                                                                    |                                             | Screen ( 10 / |
|---------------|---|---------------------------------------------|---------------------------|-----------------------------|--------------|---------------------------------------------------------|--------------|----------------------------------------------------------------------------------------------------|---------------------------------------------|---------------|
| ment Details  |   | Main Details                                |                           | Document Detail:            | s            | Other Details                                           |              | Shipment Details                                                                                                    |                                             |               |
| Details       |   | Reality Refe                                | : 2023-08-03              | 2                           | : CLAIMDOC   | Value Date                                              | : 2023-08-03 | Port of Loading                                                                                                    | : London                                    | (             |
| ient Details  |   | Booking Date<br>Submission Mode             | : Desk                    | Document 1                  | : CLAIMDOC   | Debit Value Date                                        | : 2023-08-03 | Port of Discharge                                                                                                    | : Mumbai                                    |               |
| ity Details   |   | Remitter Reference<br>Bill Amount           | : 75757<br>: AED 1000     |                             |              | Credit Value Date                                       | : 2023-08-03 | Shipment Date<br>Carrier Name                                                                                                    | : 2023-08-03<br>: ABC Carrier               |               |
| ional Fields  |   |                                             |                           |                             |              |                                                         |              |                                                                                                    |                                             |               |
| DS .          |   |                                             |                           |                             |              |                                                         |              |                                                                                                    |                                             |               |
| ional Details |   | Maturity Details                            |                           | Additional Fields           |              | Advices                                                 |              | Limits and Collate                                                                                                    | erals                                       |               |
| ment Details  |   | Tenor Type<br>Tenor Basis<br>Maturity Date  | : Sight<br>:<br>:         | Additional fields           | :            | Advice 1<br>Advice 2                                    | :            | Contribution Currenc<br>Amount to Earmark<br>Limit Status<br>Collateral Currency<br>Collateral Contr.<br>Collateral Status<br>Deposit Linkage CCY<br>Deposit Linkage<br>Amount | :<br>Not Verified<br>:<br>Not Verified<br>: |               |
|               |   | Commission, Cha                             | rges and taxes            | Preview Message             | s            | FX Linkage                                              |              | Finance Preference                                                                                                    | æ                                           | 1             |
|               |   | Charge<br>Commission<br>Tax<br>Block Status | :<br>:<br>: Not Initiated | Language<br>Preview Message | : ENG<br>: - | Reference Number<br>Linkage Amount<br>Contract Currency | 2            | Loan Product<br>linkageRefNo<br>Loan Tenor<br>Loan Currency<br>Loan Amount<br>Loan Maturity                                                                                    | 2<br>2<br>2<br>2<br>2                       |               |
|               |   | Profit Details                              |                           | Accounting Detai            | ls           |                                                         |              |                                                                                                    |                                             |               |
|               |   | Component<br>Amount                         | :                         | Event<br>AccountNumber      | :            |                                                         |              |                                                                                                    |                                             |               |

#### **Tiles Displayed in Summary**

- Main Details User can view details about application details and Bill details.
- Document Details User can view document details.
- Other Details User can view other details.
- Shipment Details User can view shipment details.
- Maturity Details User can view the maturity details.

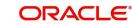

- Additional Fields User can view additional fields.
- Advices User can view the advices.
- Limits and Collaterals User can view limits and collateral details.
- Commission, Charges & Taxes User can view charge details.
- Preview Messages User can view the preview message.
- FX Linkage User can view the FX Linkage details.
- Finance Preferences User can view the Finance Preference details.
- Payment Details User can view the payment details.
- Party Details User can view party details like applicant, Remitting Bank etc.
- Settlement Details User can view the settlement details.
- Message Preview User can view the preview of the simulating message to the remitting bank.
- Compliance Details User can view compliance details. The status must be verified for KYC and to be initiated for AML and Sanction Checks.
- Profit Details User can view the interest details.
- Accounting Details User can view the accounting entries generated by back office system.

#### Note

When the Value Date is different from the Transaction Date for one or more accounting entries, system displays an Alert Message " Value Date is different from Transaction Date for one or more Accounting entries.

### 3.3.11.1 Action Buttons

Use action buttons based on the description in the following table:

| Field     | Description                                                                                                    | Sample Values |
|-----------|----------------------------------------------------------------------------------------------------|---------------|
| Documents | Click the Documents icon to View/Upload the required documents.                                                                                                    |               |
| Remarks   | Click the Remarks icon to provide any additional information. This information can be viewed by other users processing the request.                                                                                                    |               |
|           | Content from Remarks field should be handed off to Remarks field in Backend application.                                                                                                    |               |
| Overrides | Click to view the overrides accepted by the user.                                                                                                    |               |
| Submit    | Task will move to next logical stage of Import<br>Documentary Collection Booking.                                                                                                    |               |
|           | If mandatory fields have not been captured, sys-<br>tem will display an error message highlighting<br>that the mandatory fields have to be updated. In<br>case of duplicate documents' system will termi-<br>nate the process after handing off the details to<br>back office. |               |

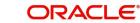

| Field        | Description                                                                                                    | Sample Values |
|--------------|----------------------------------------------------------------------------------------------------|---------------|
| Save & Close | Save the details provided and holds the task in<br>'My Task' queue for further update.<br>This option will not submit the request.                                                                                                    |               |
| Cancel       | Cancel the Data Enrichment stage inputs. The details updated in this stage are not saved. The task will be available in 'My Task' queue.                                                                                                    |               |
| Hold         | The details provided will be saved and status will<br>be on hold.User must update the remarks on the<br>reason for holding the task.<br>This option is used, if there are any pending infor-<br>mation yet to be received from applicant.                                                                                                    |               |
| Reject       | On click of Reject, user must select a Reject Rea-<br>son from a list displayed by the system.<br>Reject Codes:<br>R1- Documents missing<br>R2- Signature Missing<br>R3- Input Error<br>R4- Insufficient Balance/Limits<br>R5 - Others.<br>Select a Reject code and give a Reject Descrip-<br>tion.<br>This reject reason will be available in the remarks<br>window throughout the process. |               |
| Refer        | User must select a Refer Reason from the values<br>displayed by the system.<br>Refer Codes:<br>• R1- Documents missing<br>• R2- Signature Missing<br>• R3- Input Error<br>• R4- Insufficient Balance/Limits<br>• R5 - Others.                                                                                                    |               |

# 3.4 Exceptions

The Import Collection Booking request, before the task moves to the approval stage, the application will validate the Amount Block, KYC and AML. A failure in validation of any of them, the task will reach exception stage for further approval for the exceptions.

## 3.4.1 Exception - Amount Block

As part of amount block validation, application will check if sufficient balance is available in the account to create an amount block. On hand-off, system will debit the blocked account to the extent earmark and credit charges/ commission account in case of charges block or credit the amount in suspense account for earmarks created for collateral.

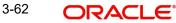

The transactions that have failed amount block due to non-availability of amount in respective account will reach the amount block exception stage.

Log in into OBTFPM application, amount block exception queue. Amount block validation failed tasks for trade transactions will be listed in the queue. Open the task to view summary of updated available fields with values.

On Approval, system should not release the Amount Block against each applicable account and system should handoff the "Amount Block Reference Number "to the back office. On successful handoff, back office will make use of these "Amount Block

Reference Number" to release the Amount Block done in the mid office (OBTFPM) and should debit the CASA account from the Back office. If multiple accounts are applicable, Amount Block

Reference for all accounts to be passed to the back office.

Exception is created when sufficient balance is not available for blocking the settlement account and the same can be addressed by the approver in the following ways:

Approve:

- Settlement amount will be funded (outside of this process)
- Allow account to be overdrawn during hand-off

Refer:

- Refer back to DE providing alternate settlement account to be used for block.
- Different collateral to be mapped or utilize lines in place of collateral.

Reject:

Reject the transaction due to non-availability of sufficient balance in settlement account

#### 3.4.1.1 Amount Bock Exception

This section will display the amount block exception details.

#### 3.4.1.2 Summary

Tiles Displayed in Summary:

- Main Details User can view details about application details and Bill details.
- Document Details User can view document details.
- Other Details User can view the other details.
- Shipment Details User can view shipment details.
- Maturity Details User can view the maturity details.
- Additional Fields User can view additional fields.
- Advices User can view the advices.
- Limits and Collaterals User can view limits and collateral details.
- Commission, Charges & Taxes User can view charge details.
- Preview Messages User can view the preview of the simulating message to the remitting bank.
- FX Linkage User can view the FX Linkage details.
- Finance Preferences User can view the finance preference details.

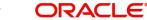

- Tracer Details User can view the tracer details. •
- Payment Details User can view the payment details. •
- Settlement Details User can view the settlement details. •
- Party Details User can view party details like applicant, Remitting Bank etc. •
- Compliance User can view compliance details. The status must be verified for KYC • and to be initiated for AML and Sanction Checks.
- Accounting Details User can view the accounting entries generated by back office • system.
- Profit Details User can view the profit details. •

#### 3.4.1.3 **Action Buttons**

Use action buttons based on the description in the following table:

| Field   | Description                                                                                                    | Sample Values |
|---------|----------------------------------------------------------------------------------------------------|---------------|
| Reject  | On click of reject, user must select a Reject Reason from a list displayed by the system.                                                                             |               |
|         | Reject Codes:                                                                                                    |               |
|         | R1- Documents missing                                                                                                    |               |
|         | R2- Signature Missing                                                                                                    |               |
|         | R3- Input Error                                                                                                    |               |
|         | <ul> <li>R4- Insufficient Balance/Limits</li> </ul>                                                                                                    |               |
|         | • R5 - Others.                                                                                                    |               |
|         | Select a Reject code and give a Reject Descrip-<br>tion.                                                                                                    |               |
|         | This reject reason will be available in the remarks window throughout the process.                                                                                    |               |
| Hold    | The details provided will be registered and status will be on hold.                                                                                                   |               |
|         | This option is used, if there are any pending infor-<br>mation yet to be received from applicant.                                                                     |               |
| Refer   | User will be able to refer the task back to the Data<br>Enrichment user.User must select a Refer Rea-<br>son from the values displayed by the system.<br>Refer Codes: |               |
|         | R1- Documents missing                                                                                                    |               |
|         | R2- Signature Missing                                                                                                    |               |
|         | R3- Input Error                                                                                                    |               |
|         | R4- Insufficient Balance- Limits                                                                                                    |               |
|         | R5 - Others                                                                                                    |               |
| Cancel  | Cancel the Import Collection Booking Amount<br>Block Exception check.                                                                                                 |               |
| Approve | On approve, application must validate for all man-<br>datory field values, and task must move to the<br>next logical stage.                                           |               |

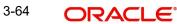

| Field | Description                          | Sample Values |
|-------|--------------------------------------|---------------|
| Back  | Task moves to previous logical step. |               |

## 3.4.2 Exception - Know Your Customer (KYC)

As part of KYC validation, application will check if necessary KYC documents are available and valid for the applicant. The transactions that have failed KYC due to non-availability / expired KYC verification will reach KYC exception stage.

Log in into OBTFPM application, KYC exception queue. KYC exception failed tasks for trade finance transactions will be listed in your queue. Open the task, to see summary tiles that display a summary of available updated fields with values.

User can pick up a transaction and do the following actions:

#### Approve

- After changing the KYC status in the back end application (outside this process).
- Without changing the KYC status in the back end application.
- Reject (with appropriate reject reason).

#### 3.4.2.1 Summary

Tiles Displayed in Summary:

- Main Details User can view details about application details and LC details.
- Party Details User can view party details like applicant, advising bank etc.
- Document Details User can view document details.
- Draft Details User can view the draft details.
- Shipment Details User can view shipment details.
- Charges User can view charge details.
- Maturity Details User can view the maturity details.
- Advices User can view the advices.
- Payment Details User can view the payment details.
- FX Linkage User can view the FX Linkage details.
- Settlement Details User can view the settlement details.
- Message Preview User can view the preview of the simulating message to the remitting bank.
- Compliance User can view compliance details. The status must be verified for KYC and to be initiated for AML and Sanction Checks.
- Profit Details User can view the profit details.

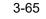

## 3.4.2.2 Action Buttons

Use action buttons based on the description in the following table:

| Field   | Description                                                                                                    | Sample Values |
|---------|----------------------------------------------------------------------------------------------------|---------------|
| Reject  | On click of Reject, user must select a Reject Reason from a list displayed by the system.                                                                             |               |
|         | Reject Codes:                                                                                                    |               |
|         | <ul> <li>R1- Documents missing</li> </ul>                                                                                                    |               |
|         | R2- Signature Missing                                                                                                    |               |
|         | R3- Input Error                                                                                                    |               |
|         | R4- Insufficient Balance/Limits                                                                                                    |               |
|         | • R5 - Others.                                                                                                    |               |
|         | Select a Reject code and give a Reject Descrip-<br>tion.                                                                                                    |               |
|         | This reject reason will be available in the remarks window throughout the process.                                                                                    |               |
| Hold    | The details provided will be registered and status will be on hold.                                                                                                   |               |
|         | This option is used, if there are any pending infor-<br>mation yet to be received from applicant.                                                                     |               |
| Refer   | User will be able to refer the task back to the Data<br>Enrichment user.User must select a Refer Rea-<br>son from the values displayed by the system.<br>Refer Codes: |               |
|         | R1- Documents missing                                                                                                    |               |
|         | R2- Signature Missing                                                                                                    |               |
|         | R3- Input Error                                                                                                    |               |
|         | R4- Insufficient Balance- Limits                                                                                                    |               |
|         | R5 - Others                                                                                                    |               |
| Cancel  | Cancel the Import Collection Booking KYC exception check.                                                                                                    |               |
| Approve | On approve, application must validate for all man-<br>datory field values, and task must move to the<br>next logical stage.                                           |               |
| Back    | Task moves to previous logical step.                                                                                                    |               |

## 3.4.3 Exception - Limit Check/Credit

The transactions that have failed limit check due to non-availability of limits will be available in limit check exception queue for further handling.

Log in into OBTFPM application, limit check exception queue. Limit check exception failed tasks for trade finance transactions must be listed in your queue. Open the task, to see summary tiles that display a summary of important fields with values.

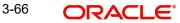

#### Note

On Approval of the exception task, system should validate the Limit Availability, Limit Expiry Date in the Limit System and create Earmark in the ELCM system. In case if the Limit is not available or the Limit is expired, then system should display an error message and should not allow the user to approve and proceed.

Limit check Exception approver can do the following actions:

#### Approve

- Limit enhanced in the back end (outside this process).
- Without enhancing limit in the back end.

#### Refer

- Refer back to DE providing alternate limit id to map
- Refer additional collateral to be mapped

#### Reject

The transaction due to non-availability of limits capturing reject reason.

#### 3.4.3.1 Limit/Credit Check

This section will display the amount block exception details.

#### 3.4.3.2 Summary

Tiles Displayed in Summary:

- Main Details User can view and modify details about application details and LC details, if required.
- Party Details User can view and modify party details like beneficiary, advising bank etc., if required
- Availability and Shipment User can view and modify availability and shipment details, if required.
- Payments User can view and modify all details related to payments, if required.
- Documents & Condition User can view and modify the documents required grid and the additional conditions grid, if required.
- Limits and Collaterals User can view and modify limits and collateral details, if required.
- Charges User can view and modify charge details, if required.
- Revolving Details User can view and modify revolving details on revolving LC, if applicable.
- Preview Messages User can view and modify preview details, if required.
- Compliance User can view compliance details. The status must be verified for KYC and to be initiated for AML and Sanction Checks.
- Profit Details User can view the interest details.

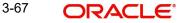

## 3.4.3.3 Action Buttons

Use action buttons based on the description in the following table:

| Field   | Description                                                                                                    | Sample Values |
|---------|----------------------------------------------------------------------------------------------------|---------------|
| Reject  | On click of Reject, user must select a Reject Reason from a list displayed by the system.                                                                             |               |
|         | Reject Codes:                                                                                                    |               |
|         | <ul> <li>R1- Documents missing</li> </ul>                                                                                                    |               |
|         | R2- Signature Missing                                                                                                    |               |
|         | R3- Input Error                                                                                                    |               |
|         | R4- Insufficient Balance/Limits                                                                                                    |               |
|         | R5 - Others.                                                                                                    |               |
|         | Select a Reject code and give a Reject Descrip-<br>tion.                                                                                                    |               |
|         | This reject reason will be available in the remarks window throughout the process.                                                                                    |               |
| Hold    | The details provided will be registered and status will be on hold.                                                                                                   |               |
|         | This option is used, if there are any pending infor-<br>mation yet to be received from applicant.                                                                     |               |
| Refer   | User will be able to refer the task back to the Data<br>Enrichment user.User must select a Refer Rea-<br>son from the values displayed by the system.<br>Refer Codes: |               |
|         | R1- Documents missing                                                                                                    |               |
|         | R2- Signature Missing                                                                                                    |               |
|         | R3- Input Error                                                                                                    |               |
|         | R4- Insufficient Balance- Limits                                                                                                    |               |
|         | R5 - Others                                                                                                    |               |
| Cancel  | Cancel the Import Collection Booking Limit exception check.                                                                                                    |               |
| Approve | On approve, application must validate for all man-<br>datory field values, and task must move to the<br>next logical stage.                                           |               |
| Back    | Task moves to previous logical step.                                                                                                    |               |

# 3.5 Multi Level Approval

Log in into OBTFPM application and acquire the task available in the approval stage in free task queue. Authorization User can acquire the task for approving.

#### Note

The user can simulate/recalculate charge details and during calling the handoff, if handoff is failed with error the OBTFM displays the Handoff failure error during the Approval of the task.

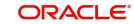

## 3.5.1 Authorization Re-Key

Application will request approver for few field values to validate authorization. If the values captured match with the values available in the screen, system will allow user to open the transaction screens for further verification. If the re-key values are different from the values captured, then application will display an error message.

Open the task and re-key some of the critical field values from the request in the Re-key screen. Some of the fields below will dynamically be available for re-key.:

- Bill Amount
- Bill Currency Code

Re-key is applicable to the first approver in case of multiple approvers. All approvers will however be able see the summary tiles and the details in the screen by drill down from tiles.

| II View Sign | ature | N Documents |
|--------------|-------|-------------|
|              |       |             |
|              |       |             |
|              |       |             |
|              | Ŧ     |             |
|              |       |             |
|              |       |             |
|              |       |             |
|              |       |             |
|              |       |             |
| Refer        | Close | Proceed     |
|              |       |             |

## 3.5.2 Summary

User can view the summary of details updated in multilevel approval stage of Islamic Import Collection Booking.

When the user log in into OBTFPM system, he can see the summary tiles. The tiles should display a list of important fields with values. The user can also drill down from summary Tiles

3-69

into respective data segments where user verifies the details of all fields under the data segment.

| Details                                                                            | Document Details                                                                                                    | Other Details                                                                              | Shipment Details                                                              | Maturity Details                                               | Additional Fields                                                                                         |
|------------------------------------------------------------------------------------|----------------------------------------------------------------------------------------------------|--------------------------------------------------------------------------------------------|-------------------------------------------------------------------------------|----------------------------------------------------------------|----------------------------------------------------------------------------------------------------|
| g Date : 2021-05-05<br>sion Mode : Desk<br>ir Reference : 6676<br>ount : null null | Document 1 : TRANSDOC<br>Document 2 : TRANSDOC                                                                                                    | Value Date : 2021-05-05<br>Debit Value Date : 2021-05-05<br>Credit Value Date : 2021-05-05 | Port of Loading :<br>Port of Discharge :<br>Shipment Date :<br>Carrier Name : | Tenor Type : Usance                                            | Click here to view :<br>Additional fields                                                                 |
| es                                                                                 | Limits and Collaterals                                                                                                    | Commission, Charges and taxes                                                              | Preview Messages                                                              | FX Linkage                                                     | Finance Preference                                                                                        |
| 1 :<br>2 :                                                                         | Limit Currency :<br>Limit Contribution :<br>Limit Status : Not Verified<br>Collateral Currency :<br>Collateral Contr. :<br>Collateral Status : Not Verified | Charge :<br>Commission :<br>Tax :<br>Block Status : <b>Not Initia</b>                      | Language : ENG<br>Preview Message : -                                         | Reference Number :<br>Contract Amount :<br>Contract Currency : | FinanceProduct :<br>linkageRefNo :<br>FinanceTenor :<br>FinanceCoy :<br>FinanceAmt :<br>FinanceMaturity : |
| ent Details                                                                        | Settlement Details                                                                                                    | Parties Details                                                                            | Compliance details                                                            | Accounting Details                                             | Profit Details                                                                                            |
| eByFinance : <b>No</b><br>Ollover :<br>teusing :<br>ral                            | Component :<br>Account Number :<br>Currency :                                                                                                    | Drawee : FIXNETIX<br>RemittingBank : RBS PLC<br>Drawer : RBS PLC                           | KYC : Not Verified<br>Sanctions : Verified<br>AML : Verified                  | Event :<br>Account Number :<br>Branch :                        | Component :<br>Amount :<br>Event :                                                                        |
| tion(Approval)                                                                     |                                                                                                    |                                                                                            |                                                                               |                                                                |                                                                                                    |

Tiles Displayed in Summary:

- Main Details User can view details about application details and Bill details.
- Document Details User can view document details.
- Other Details User can view the other details.
- Shipment Details User can view shipment details.
- Maturity Details User can view the maturity details.
- Additional Fields User can view additional fields.
- Advices User can view the advices.
- Limits and Collaterals User can view limits and collateral details.
- Commission, Charges & Taxes User can view charge details.
- Preview Messages User can view the preview of the simulating message to the remitting bank.
- FX Linkage User can view the FX Linkage details.
- Finance Preference- User can view the finance preference details.
- Payment Details User can view the payment details.
- Settlement Details User can view the settlement details.
- Parties Details User can view party details like applicant, Remitting Bank etc.
- Compliance Details User can view compliance details. The status must be verified for KYC and to be initiated for AML and Sanction Checks.
- Profit Details User can view the interest details.
- Accounting Details User can view the accounting entries generated by back office system.

#### Note

When the Value Date is different from the Transaction Date for one or more accounting entries, system displays an Alert Message " Value Date is different from Transaction Date for one or more Accounting entries.

• Exception (Approval) - User can view the exception (approval) details.

## 3.5.2.1 Action Buttons

| Field   | Description                                                                                                    | Sample Values |
|---------|----------------------------------------------------------------------------------------------------|---------------|
| Reject  | On click of Reject, user must select a Reject Reason from a list displayed by the system.                                                                                                    |               |
|         | Reject Codes:                                                                                                    |               |
|         | <ul> <li>R1- Documents missing</li> </ul>                                                                                                    |               |
|         | R2- Signature Missing                                                                                                    |               |
|         | R3- Input Error                                                                                                    |               |
|         | <ul> <li>R4- Insufficient Balance/Limits</li> </ul>                                                                                                    |               |
|         | • R5 - Others.                                                                                                    |               |
|         | Select a Reject code and give a Reject Descrip-<br>tion.                                                                                                    |               |
|         | This reject reason will be available in the remarks window throughout the process.                                                                                                    |               |
| Hold    | The details provided will be registered and status will be on hold.                                                                                                    |               |
|         | This option is used, if there are any pending infor-<br>mation yet to be received from applicant.                                                                                                    |               |
| Refer   | User will be able to refer the task back to the<br>Data Enrichment user.User must select a Refer<br>Reason from the values displayed by the system.<br>Refer Codes:                                                                                                    |               |
|         | R1- Documents missing                                                                                                    |               |
|         | R2- Signature Missing                                                                                                    |               |
|         | R3- Input Error                                                                                                    |               |
|         | <ul><li>R4- Insufficient Balance- Limits</li><li>R5 - Others</li></ul>                                                                                                    |               |
| Cancel  | Cancel the approval.                                                                                                    |               |
| Approve | On approve, application must validate for all<br>mandatory field values, and task must move to<br>the next logical stage. If there are more approv-<br>ers, task will move to the next approver for<br>approval. If there are no more approvers, the<br>transaction is handed off to the back end system<br>for posting. |               |

Use action buttons based on the description in the following table:

# 3.6 <u>Reject Approval</u>

As a Reject approver, user can review a transaction rejected and waiting for reject confirmation.

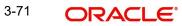

Log in into OBTFPM application to view the reject approval tasks for Import Documentary Collection Booking available in queue. On opening the task, you will see summary tiles. The tiles will display a list of important fields with values.

The screen from which the reject was initiated can been seen highlighted in the tile view.

User can drill down from reject summary tiles into respective data segments to verify the details of all fields under the data segment.

#### 3.6.1 Summary

The screen up to which data was captured before reject will be available for the user to view in the summary tile. Other fields will be blank when verified from summary tile.

The data segment in which the task was rejected will have the tiles highlighted in a different colour (red).

- Main Details User can view details about application details and document under • collection.
- Party Details User can view party details like applicant, Remitting Bank etc. •
- Document Details User can view document details. •
- Shipment Details User can view shipment details. •
- Charges User can view charge details. •
- Maturity Details User can view the maturity details. •
- Message Preview User can view the preview of the simulating message to the • remitting bank.

#### 3.6.2 Action Buttons

Use action buttons based on the description in the following table:

| Field          | Description                                                                                                    | Sample Values |
|----------------|----------------------------------------------------------------------------------------------------|---------------|
| Reject Approve | On click of Reject Approve, the transaction is rejected.                                                                                            |               |
| Reject Decline | On click of Reject Decline, the task moves back<br>to the stage where it was rejected. User can<br>update the reason for reject decline in remarks. |               |
| Hold           | User can put the transaction on 'Hold'. Task will remain in Pending state.                                                                          |               |
| Cancel         | Cancel the Reject Approval.                                                                                                    |               |

# Index

# Α

Additional Details

| Action Buttons  |  |
|-----------------|--|
| Charge Details  |  |
| FX Linkage      |  |
| Payment Details |  |
| Preview Message |  |
| Tracers         |  |
|                 |  |

# В

| Benefits | 4 |  |
|----------|---|--|
|          |   |  |

# D

| Data Enrichment    | 11 |
|--------------------|----|
| Additional Details |    |
| Additional Fields  | 26 |
| Advices            | 27 |
| Document Details   | 16 |
| Draft Details      |    |
| Main Details       | 13 |
| Shipment Details   |    |
| Summary            |    |
|                    |    |

# Ε

| Exception - Amount Block             |    |
|--------------------------------------|----|
| Action Buttons                       | 40 |
| Amount Block Exception               | 40 |
| Summary                              | 40 |
| Exception - Know Your Customer (KYC) |    |
| Action Buttons                       | 42 |
| Summary                              | 41 |
| Exception - Limit Check/Credit       |    |
| Action Buttons                       | 44 |
| Limit/Credit Check                   | 43 |
| Summary                              | 43 |
| Exceptions                           |    |
| Exception - Amount Block             | 39 |
| Exception - Know Your Customer (KYC) | 41 |
| Exception - Limit Check/Credit       | 43 |

## I

| Import Documentary Collection Booking . | 5  |
|-----------------------------------------|----|
| Data Enrichment                         | 11 |
| Exceptions                              |    |
| Multi Level Approval                    | 44 |
| Registration                            | 5  |
| Reject Approval                         |    |

# Κ

| Key Features |  | 4 |
|--------------|--|---|
|--------------|--|---|

## Μ

| Main Details         |    |
|----------------------|----|
| Action Buttons       | 15 |
| Application Details  | 14 |
| Collection Details   | 14 |
| Multi Level Approval |    |
| Authorization Re-Key | 44 |
| Summary              | 45 |
|                      |    |

# 0

| 4 |
|---|
|   |

## R

| Registration        | 5  |
|---------------------|----|
| Application Details | 7  |
| Collection Details  | 8  |
| Miscellaneous       | 10 |
| Reject Approval     | 47 |
| Action Buttons      | 47 |
| Summary             | 47 |

## S

| •                                |    |
|----------------------------------|----|
| Shipment Details                 |    |
| Action Buttons                   |    |
| Goods Details                    | 21 |
| Multimodal/Transshipment Details |    |
| Shipment Details                 |    |
| Summary                          |    |
| Action buttons                   |    |
|                                  |    |

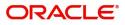